### <span id="page-0-0"></span>**Dell™ 2407WFP-HC** 平面顯示器使用手冊

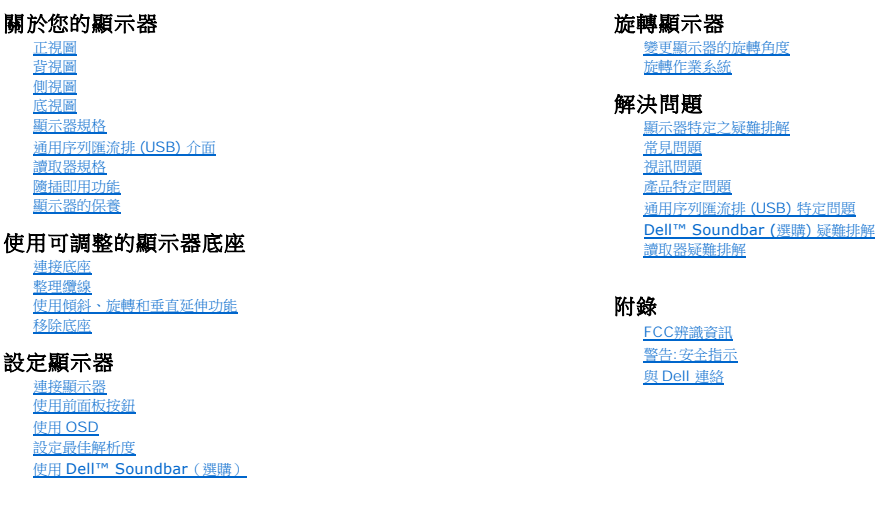

#### 註,注意和小心

■ 註: 註標記代表可協助您更善加利用電腦系統的重要資訊。

● 注意標記代表可能會造成硬體受損或有資料流失的可能,並告訴您要如何避免這類問題。

### 小心: 小心標記代表會造成實際傷害,並告訴您要如何避免這類問題。

某些警告訊息可能以上述以外的格式出現,且未加上圖示標記。 在這種情況下,這類小心的特殊表示方式是由立法機構強制要求履行。

# 本指南的內容如有變更,恕不另行通知。 **© 2007 Dell™ Inc.** 版權所有。

本文件在未獲 Dell™ Inc. 書面同意之前,嚴禁以任何方式複製。

本文件中所使用的商標:*Dell™、DELL 標誌、Inspiron、Dell™ Precision、Dimension、OptiPlex、Latitude、PowerEdge、PowerVault、PowerApp 和 Dell™ OpenManage 為 Dell™ Inc. 的商標:Microsoft,<br>Window, 和 Windows MT為 Microsoft Corporation 的註冊商標:Adobe 是 Adobe* 

本文件中可能會使用其他商標和商品名稱提及擁有該商標和名稱的實體或其產品。Dell™ Inc. 並無冒犯各商標及商品名稱所有人權益之意圖。

#### Model 2407WFP-HC

2007 年 3 月 Rev. A01

### <span id="page-1-0"></span>關於您的顯示器 **Dell™ 2407WFP-HC** 平面顯示器

- [正視圖](#page-1-1)
- [背視圖](#page-1-2)
- [側視圖](#page-2-1)
- [底視圖](#page-3-1)
- [通用序列匯流排](#page-8-1) (USB) 介面 [讀取器規格](#page-9-1)
- [隨插即用功能](#page-10-1)
	- [顯示器的保養](#page-10-2)
- [顯示器規格](#page-3-2)
- 
- 

# <span id="page-1-1"></span>正視圖

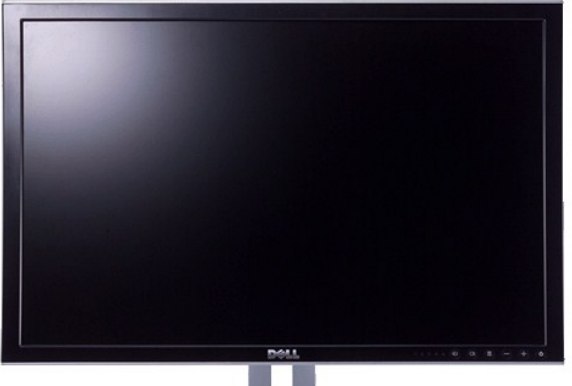

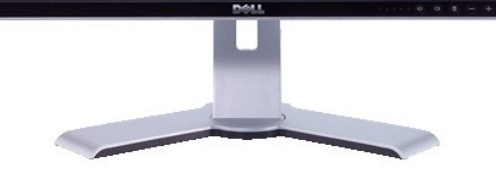

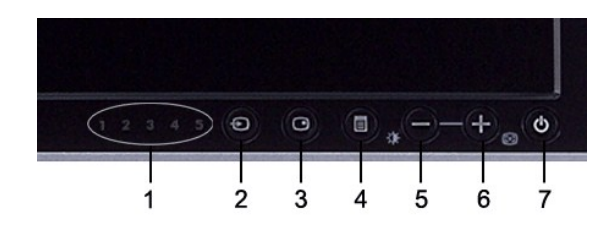

- **1** 輸入指示燈
- **2** 輸入訊號選擇
- **3** 選擇 PIP (子母畫面) / PBP (並排畫面)
- 
- 
- 
- 
- **4** OSD 選單 / 選取
- 
- 
- **5** 亮度與對比 / 向下 (-)
- 

<span id="page-1-2"></span>背視圖

- **6** 自動調整 / 向上 (+)
- 
- 
- 
- 
- 
- 
- 
- **7** 電源按鈕 (電源指示燈)
	-
- 
- 
- 
- 
- 
- 
- -
	-
- 

<span id="page-2-0"></span>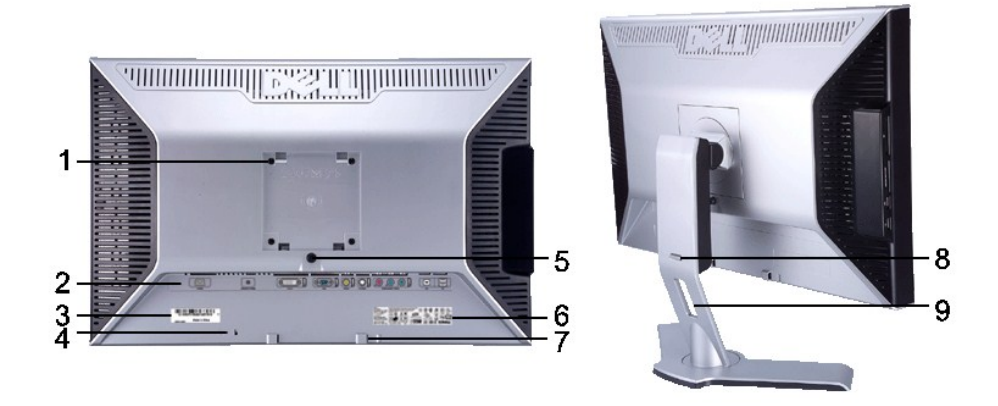

- **1** VESA 安裝孔 (100mm) (在底盤後面) 用來裝上監視器。
- **2** 連接器標籤 標示連接器的位置和種類。
- 
- 
- 
- 
- 
- 
- 
- 3 條碼序號標籤 **bell** 的技術支援時,請準備好此序號。<br>2 安全鎖插槽 *the manual manual manual 和用將安全鎖置人插槽的方式保護您的監視器。* **4** 安全鎖插槽 利用將安全鎖置入插槽的方式保護您的監視器。 **5** 螢幕鎖定/釋放按鈕 按下可將底座從螢幕鬆開 。<br> 控制功率標籤 列出控制認可清單 。 **6** 控制功率標籤 列出控制認可清單。 7 Dell Soundbar 安裝托架 **Web Soundbar**。 8 鎖定/釋放按鈕 **8** 第定視器往下壓,按下止按鈕以鬆開監視器,然後將監視器調整至想要的高度。 **9** 纜線整理孔 利用將纜線置入支架的方式整理纜線。

### <span id="page-2-1"></span>側視圖

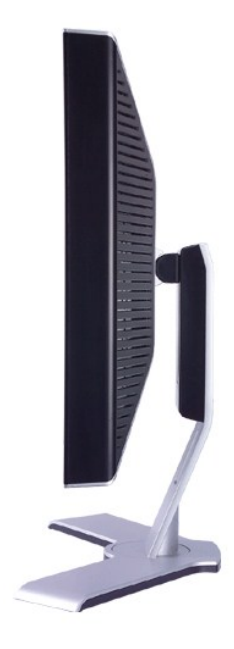

# <span id="page-3-2"></span>顯示器規格

- USB 下游埠
- USB 上游埠
- 色差視訊連接器
- S 視訊連接器
- 複合視訊連接器
- DVI 連接器 VGA 連接器
- 用於 Dell™ Soundbar 的 DC 電源連接器
- AC 電源線連接器

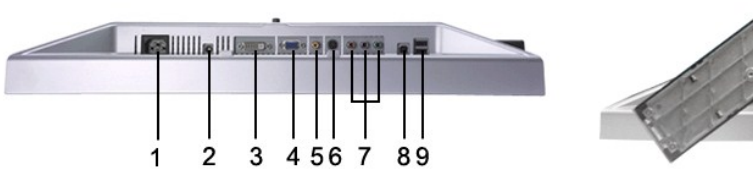

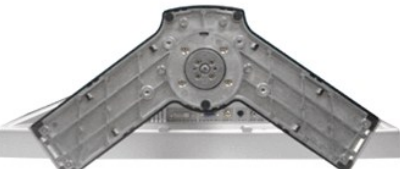

# <span id="page-3-1"></span>底視圖

- USB 下游埠
- 讀卡機:更多資訊請參[照讀取器規格](#page-9-1)

左側

<span id="page-3-0"></span>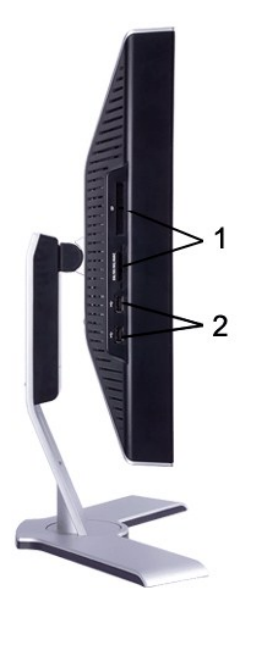

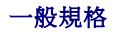

機型號碼 2407WFP-HC

### 平面螢幕

以下表格為平面面板的規格:

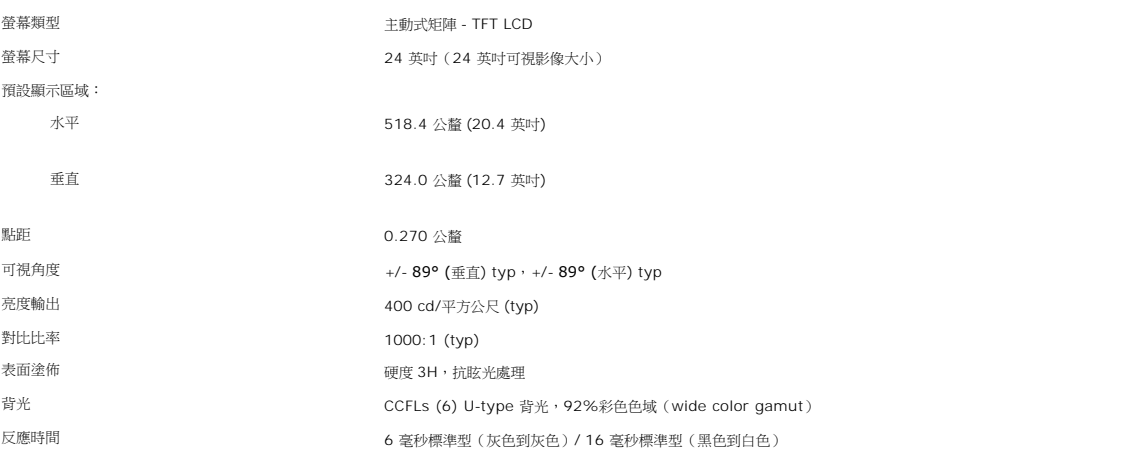

### 解析度

以下表格為建議的解析度:

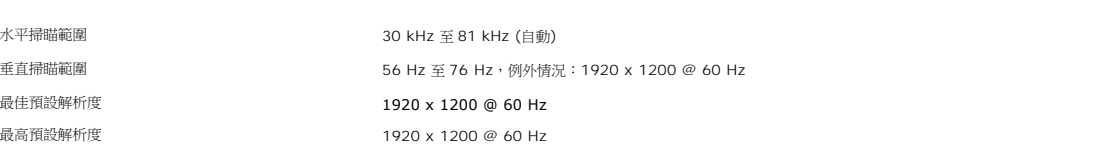

### 視訊支援的模式

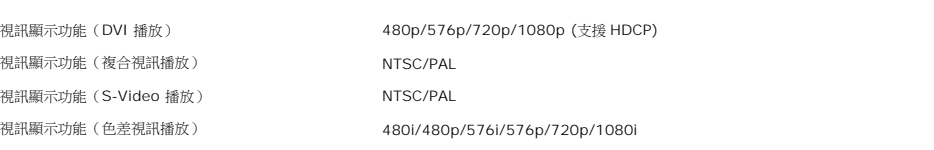

### 預設顯示模式

戴爾電腦保證下表所列所有預設模式的影像尺寸正確,且位於螢幕中央。

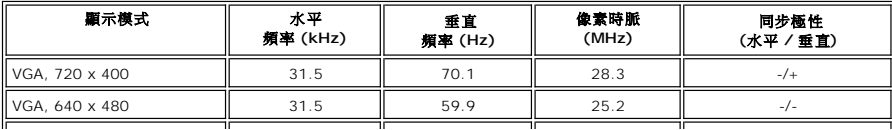

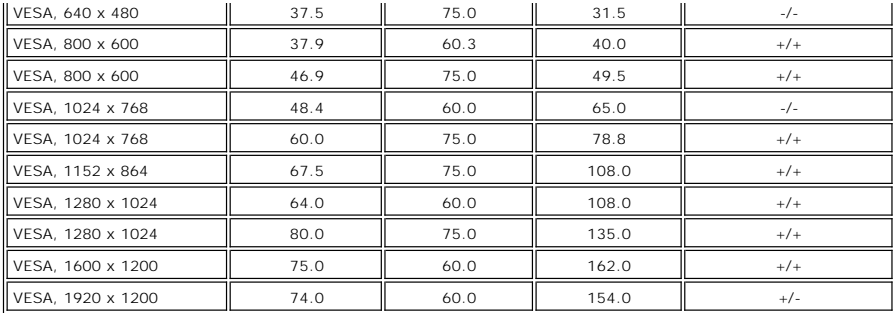

### **Electrical** 電氣規格

以下表格列出電子規格:

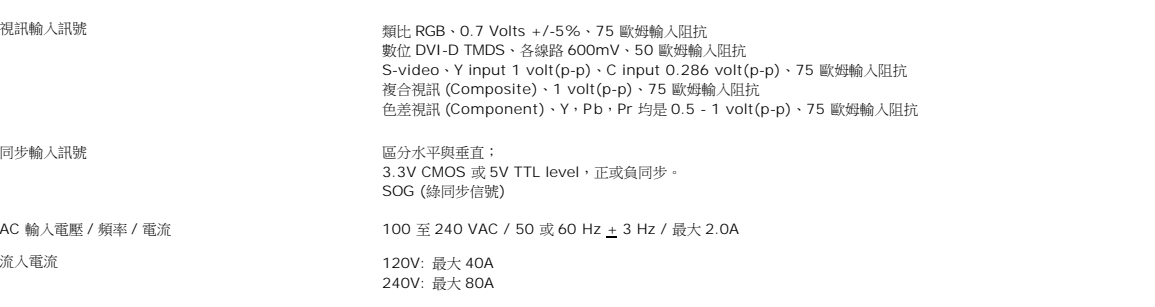

# 物理特性

以下表格列出物理特性:

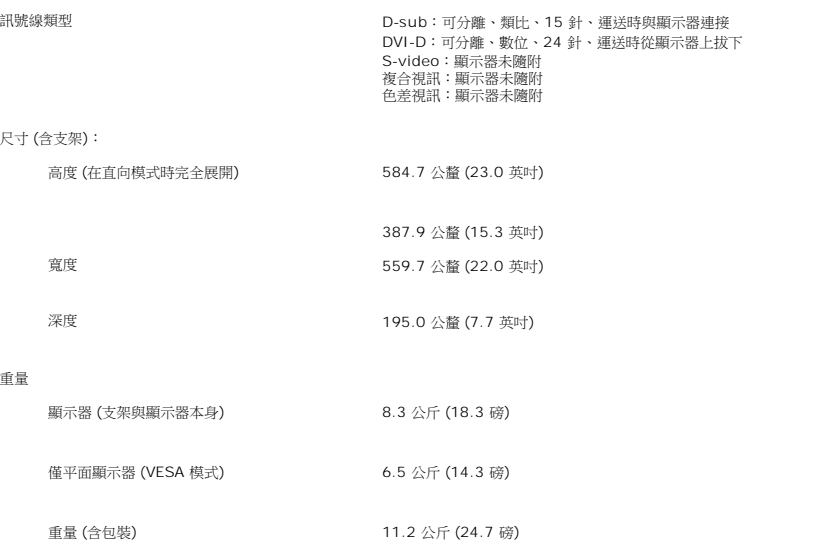

#### 環境

以下表格列出環境限制:

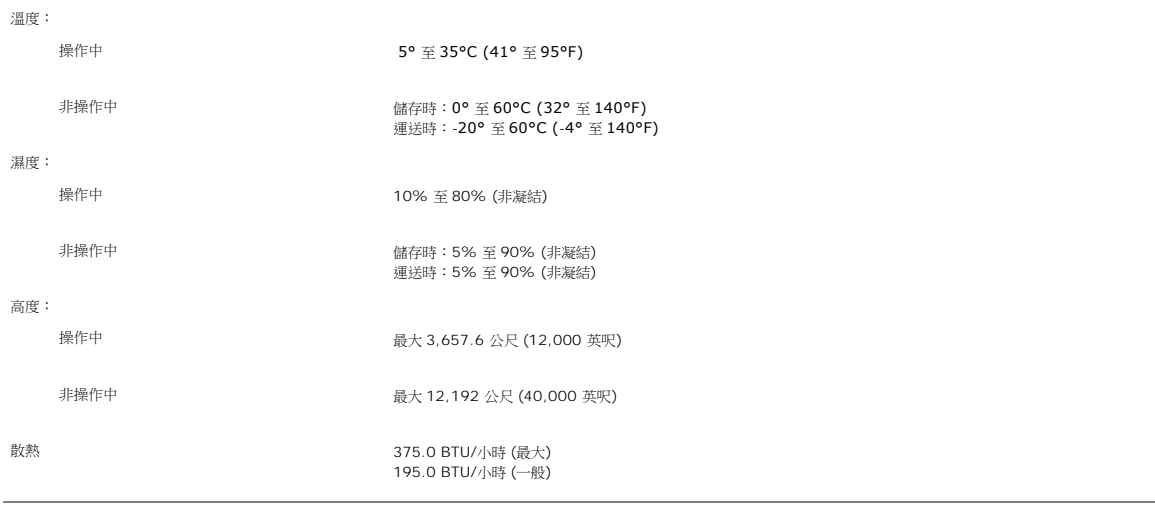

### 電源管理模式

如果您的 PC 安裝有 VESA 的 DPMS 相容顯示卡或軟體,顯示器在不使用時會自動減少電量消耗。這就是所謂的「省電模式」\*。如果偵測到鍵盤、滑鼠或其它輸入裝置的輸入訊號,顯示器<br>就會自動「醒來」。

下表顯示這項自動省電功能的耗電與訊號處理:

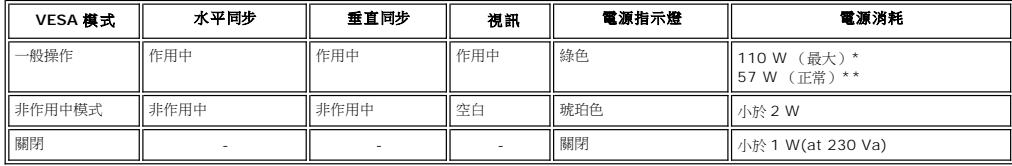

\* 帶音效 + USB \*\* 不帶音效 + USB

\* 只有從顯示器拔除電源線,才能獲得 OFF 模式內的零耗電。

#### 接腳說明

#### **VGA** 接頭

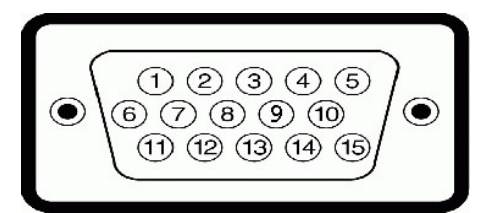

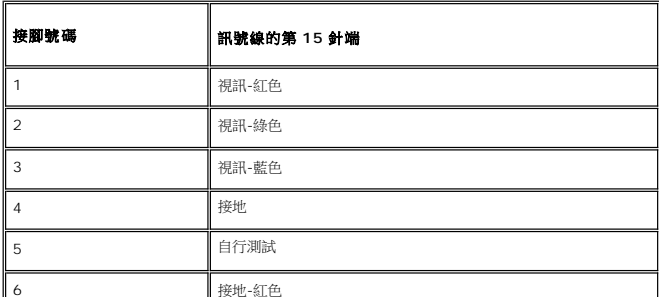

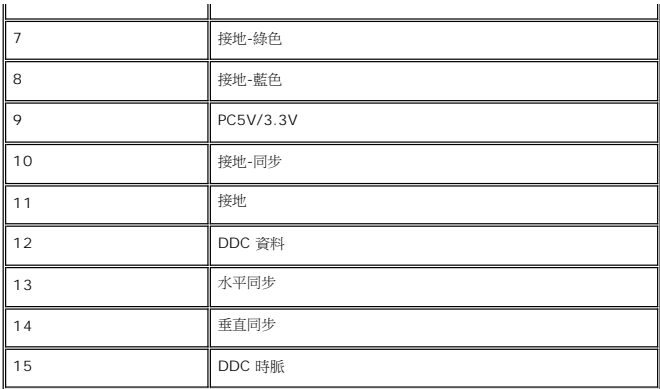

# **DVI** 接頭

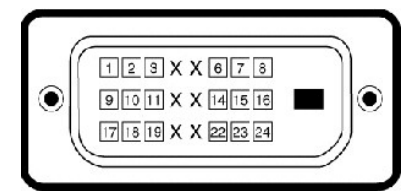

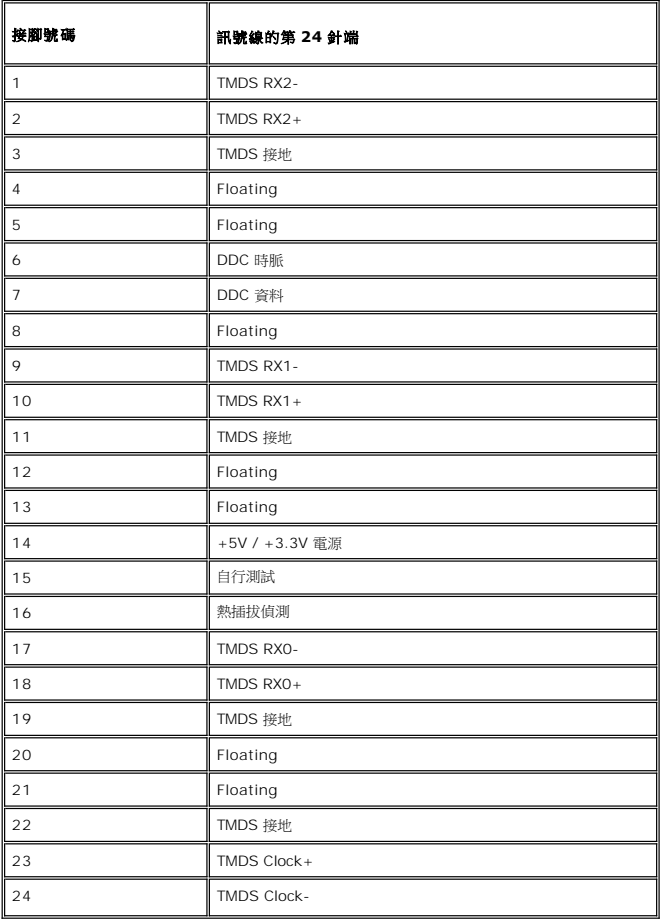

<span id="page-8-0"></span>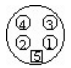

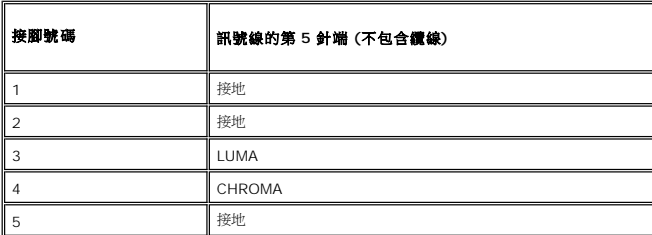

#### 複合視訊連接器

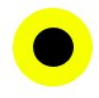

LUMA COMPOSITE CHROMA

#### 色差視訊連接器

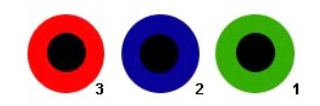

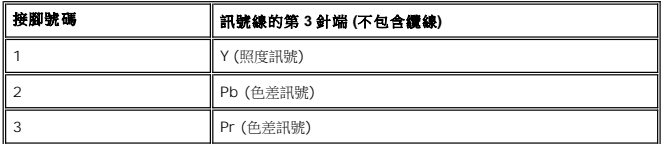

# <span id="page-8-1"></span>通用序列匯流排 **(USB)** 介面

本顯示器支援高速驗證 USB 2.0 介面。\*

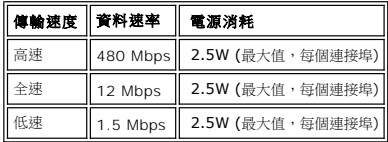

#### **USB** 上游接頭

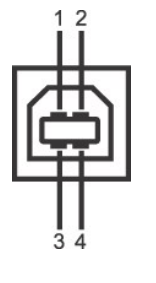

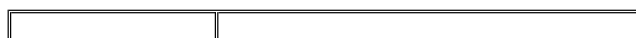

⅂

<span id="page-9-0"></span>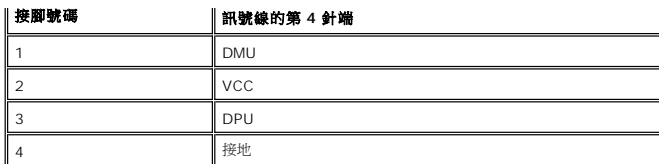

**USB** 下游接頭

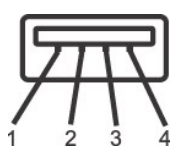

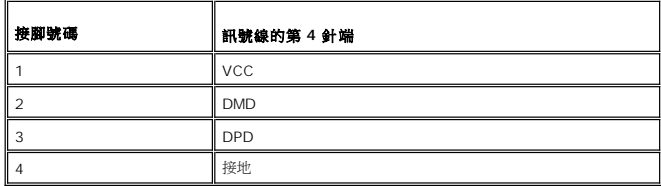

#### **USB** 連接埠:

L.

l 1 上游 - 後面 l 4 下游 - 後面 2 個;左側 2 個

註: USB 2.0 需要支援 2.0 功能的電腦。 **■注:**顯示器的 USB 介面僅在電源開啟 (或省電模式) 時起作用。關閉顯示器電源然後再開啟將重新列舉其 USB 介面;隨附的週邊裝置可能需要幾分鐘才能恢復正常功能。

#### <span id="page-9-1"></span>讀取器規格

#### 概要

- l Flash 記憶卡讀取器是一個 USB 儲存裝置,可讓使用者在記憶卡上讀寫資訊。
- l Flash 記憶卡讀取器可由 WindowsR 2000, XP 和 Vista 自動辨識。
- l 當記憶卡安裝與辨識之後,每一個記憶卡 (插槽) 都會顯示成個別的磁碟機/磁碟機字母。
- l 您可針對此磁碟機執行所有標準的檔案操作 (複製、刪除、拖放等等)。

#### 功能

Flash 記憶卡讀取器具備以下功能:

- l 支援 Windows 2000, XP 和 Vista 作業系統
- l Dell 不支援 Windows 9X 作業系統
- l 大量儲存類別裝置 (在 Windows 2000, XP 和 Vista 不需要安裝驅動程式)
- l USB-IF 認證
- l 支援不同的記憶卡媒體

<span id="page-10-0"></span>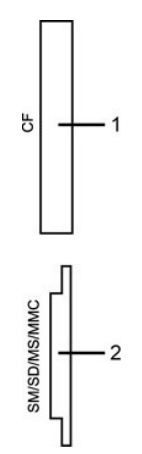

以下表格為支援的記憶卡種類:

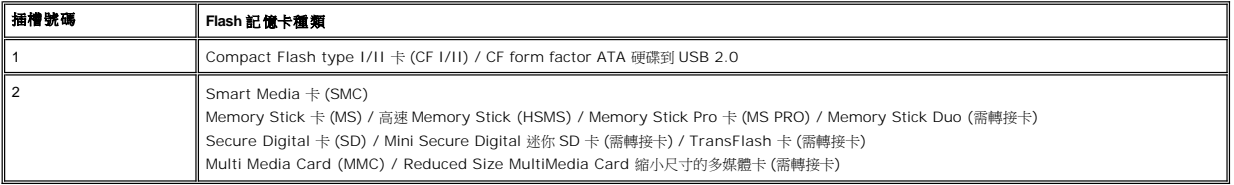

#### 總覽

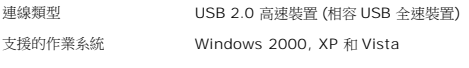

#### 效能

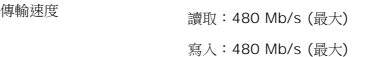

### <span id="page-10-1"></span>隨插即用功能

您可以將顯示器安裝到具有隨插即用功能的系統內。顯示器透過顯示資料通道 (DDC) 通訊協定,自動為電腦系統提供延伸顯示識別資料 (EDID),使系統能自行設定組態,並將顯示器的設定<br>最佳化。使用者可視需求選擇不同設定,但是在大多數的狀況下,顯示器均能自動安裝。

### <span id="page-10-2"></span>顯示器的保養

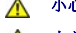

△ 小心:在清潔顯示器之前請閱讀並遵[循安全資訊](file:///C:/data/Monitors/2407WFP-HC/tc/ug/appendx.htm#Safety%20Informations)。

▲ 小心:在清潔顯示器之前,請從電源插座拔出插頭。

l 如果要清潔防靜電螢幕,請使用稍微以水濕潤的乾淨軟布。如果可能的話,請使用防靜電塗佈適用的特殊螢幕清潔布或溶液。請勿使用苯、稀釋劑、硫酸銨、摩擦清洗劑或壓縮空氣。

- 1 使用以溫水稍微浸濕的布清潔塑膠。避免使用任何種類的清潔劑,清潔劑會在塑膠上遺留乳白狀的殘留物。<br>1 若在拆開顯示器的包裝時看到白色粉末,請用布擦掉。這些白色粉末是在裝運顯示器時產生的。<br>1 請小心拿取您的顯示器,因為暗色塑膠可能會比淡色塑膠呈現更多刮痕與白色的磨損限跡示器。<br>1 要協助顯示器維護最佳的圖像品質,使用動態變化的螢幕保護程式,並於不使用時關閉顯示器。
- 
- 
- 

#### <span id="page-11-0"></span>[回到目錄](file:///C:/data/Monitors/2407WFP-HC/tc/ug/index.htm)

### 附錄

**Dell™ 2407WFP-HC** 平面顯示器

#### ● FCC [辨識資訊](#page-11-1)

- 警告:[安全指示](#page-11-2)
- 與 [Dell](#page-12-1) 連絡

#### <span id="page-11-1"></span>**FCC** 辨識資訊

#### **FCC B** 級

本設備會產生、使用並散發射頻能量,如果未遵照製造商的指導手冊來安裝和使用,可能會干擾無線電通訊及電視收訊。 本設備經過測試證明符合 B 級數位裝置規定,且遵照 FCC 條例第 15 節規定。

本設備符合 FCC 條例第 15 節限制。 使用時須符合以下兩項條件:

1. 本設備不會產生有害干擾。

2. 本設備必須能接受任何所接收到的干擾,包括可能導致無法正常作業的干擾。

**← 注意: FCC** 通告規定凡未經 Dell™ Inc. 明確批准的擅自變更或修改,將導致您失去此設備的使用權。

這些限制的目的是為了在住宅區安裝時,能防止有害的干擾,提供合理的保護。 但是,這並不保證在個別的安裝中不會產生干擾。 您可以透過關閉和開啟此設備來判斷它是否會對無線電和電<br>視收訊造成干擾;如果確實如此,我們建議您嘗試以下列一種或多種方式來排除干擾。

- l 重新調整天線的接收方向。
- l 依照接收器重新調整設備的位置。
- 1 增加設備與接收器的距離。
- l 將設備連接至不同的插座,使設備與接收器連接在不同的電路上。

如有必要,請與 Dell™ Inc. 服務人員或有相關經驗的無線電/電視技術人員查詢以取得更多的建議。

下列資訊為裝置上或此文件中涵蓋的符合 FCC 規定的裝置所提供的資訊:

產品名稱:Dell™ 2407WFP-HC 型號:Dell™ 2407WFPb

公司名稱: Dell Inc. Worldwide Regulatory Compliance & Environmental Affairs One Dell Way Round Rock, TX 78682 USA 512-338-4400

■ 註: 如需更多規定資訊,請參閱「產品資訊指南」。

# <span id="page-11-2"></span>警告:安全指示

#### ▲ 警告: 如不按照本文中特定的控制、調節或步驟規定進行使用, 將有可能引起休克、觸電危險或機械傷害。

連接使用電腦顯示器時,請在閱讀以下規定后進行操作:

- · 為了防止計算機的損傷,請在適當的地區和適當的電源上使用計算機用電源電壓開關:
	- o 大部分的南北美洲地區和部分遠東國家如日本、南韓 (220伏(V)/60 赫玆 (HZ))以及臺灣使用 115 伏/60 赫茲。
	- o 大部分的歐洲地區以及中東和遠東國家使用 230 伏(V)/50 赫茲(HZ)。
- · 要經常確定您的顯示器是否符合所在地區的 AC 電源標準。

注: 此顯示器無需 AC 電壓輸入設置電壓選擇開關。在符合電器使用範圍內的任何一種 AC 電壓的輸入都可自動被承認。

- l 請勿在高熱、陽光直曬或嚴寒的地方存放或使用本 LCD 螢幕。
- l 請避免在溫差過大的地方移動 LCD 移幕。
- l 請勿讓 LCD 受到劇烈的搖晃或大力的撞擊。例如,請勿將 LCD 螢幕放置在後車廂內。
- l 請勿將 LCD 螢幕放置在高度潮濕或大量灰塵積聚的地方。
- l 請勿讓水或其他液體波灑到 LCD 螢幕表面或滲至螢幕內部。
- <span id="page-12-0"></span>l 請將平面螢幕存放在室溫下。過冷或過熱的環境對液晶螢幕會有不良的影響。
- l 不要把任何金屬物體插入顯示器的縫隙,以免發生觸電危險。
- l 不要觸摸顯示器的內部,以防觸電。只有有資格的技師才可以打開顯示器的外殼。
- l 電源線被損壞時請不要使用顯示器。不要讓任何物體壓住電源線,使電源線遠離人經常走動的地方。
- l 解除顯示器與電源插座的連接時,請抓住插頭拔下電線,不要只抓電線。
- ı 顯示器外殼的小孔是用來通風的。請不要堵塞或遮蓋這些通風口,以防過熱。請不要將顯示器放置在床、沙發、地毯或其他鬆軟的平面上,以防顯示器底部的通風口被堵塞。將顯示器<br> 放置在書櫃或其他封閉的地方時,請確保顯示器的通風。
- l 將顯示器放置在濕度低和灰塵少的地方,避免放置在潮濕的地下室或骯髒的走廊。
- l 不要讓顯示器淋雨或在靠近水源的地方使用(如廚房、游泳池附近等)。如果顯示器不小心被弄濕,請拔掉電源並馬上與指定經銷商聯繫。必要時您可以用濕布清潔顯示器,但要先拔掉 電源。
- l 請將顯示器放置在牢固的平面上並小心操作。顯示器屏幕由玻璃製成,墜落或尖利物體的沖擊會損壞屏幕。
- l 將顯示器放置在接近電源插座的地方。
- l 如果顯示器不能正常工作時,尤其在發出異常的聲音和味道時,請馬上拔掉電源並與代理商或售后服務中心聯繫。
- l 不要試圖打開后蓋,以免導致觸電的危險。只有有資格的維修服務人員才可以打開。
- l 高溫會使顯示器發生問題,請不要在直射光線下使用顯示器,並遠離加熱器、火爐、壁爐和其他熱源。
- l 如果長時間不使用顯示器時,請拔掉電源。
- l 在接受維修服務之前,請拔掉電源插頭。
- <sub>】</sub> <sup>66</sup>0本產品中的燈內含汞成分,必須根據當地規定、州法或聯邦法律回收或棄置。若需取得更多資訊,請到:<u>http://www.dell.com/hq</u>,或請與電子工業聯盟聯絡: <http://www.eiae.org/>。

### <span id="page-12-1"></span>與 **Dell** 連絡

您可以透過網際網路與電話與Dell連絡:

- l 若要透過網路獲得支援,請至**support.dell.com**。
- l 或要透過網路獲得全球化支援,請使用網頁下方的請選擇國家**/**地區(**Choose A Country/Region**)選單,或請參見列示在下面表格中的網址。
- l 若要透過電子郵件獲得支援,請參見列示在下面表格中的電子郵件地址。

關於您所在國家的特定網站位址,請在下面表格適當的國家部分中尋找。

4 注意:免付費電話僅供於列出的國家中使用。

<mark>◇</mark> 注意: 在某些参與的國家中有列出專門提供Dell™ XPS™ 電腦支援的專用電話。若您沒有看到專為XPS電腦提供的電話號碼列表,您可以透過列出的支援電話號碼與Dell聯絡,便會 為您轉接至適當的電話號碼,您可以透過列出的支援電話號碼與Dell聯絡,便會為您轉接至適當的電話號碼。

l 關於電話支援,請使用下面表格中提供的電話號碼與區代碼。若您需要協助判斷該使用哪一個代碼,請與您當地或國際接線生聯絡。

■ 注意:所提供的聯絡資訊在印刷本文件時是正確的,但有可能會變更。

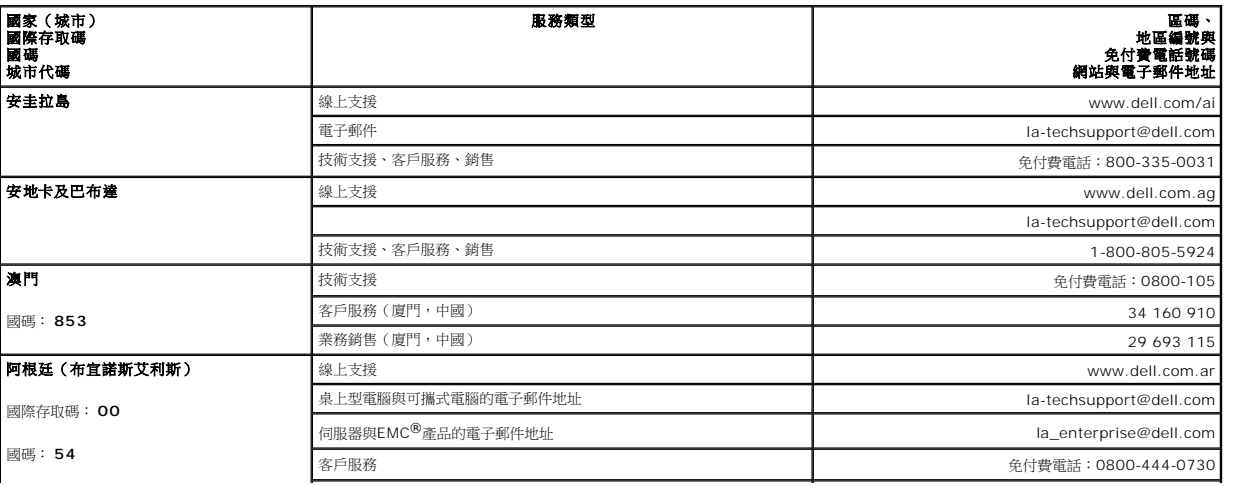

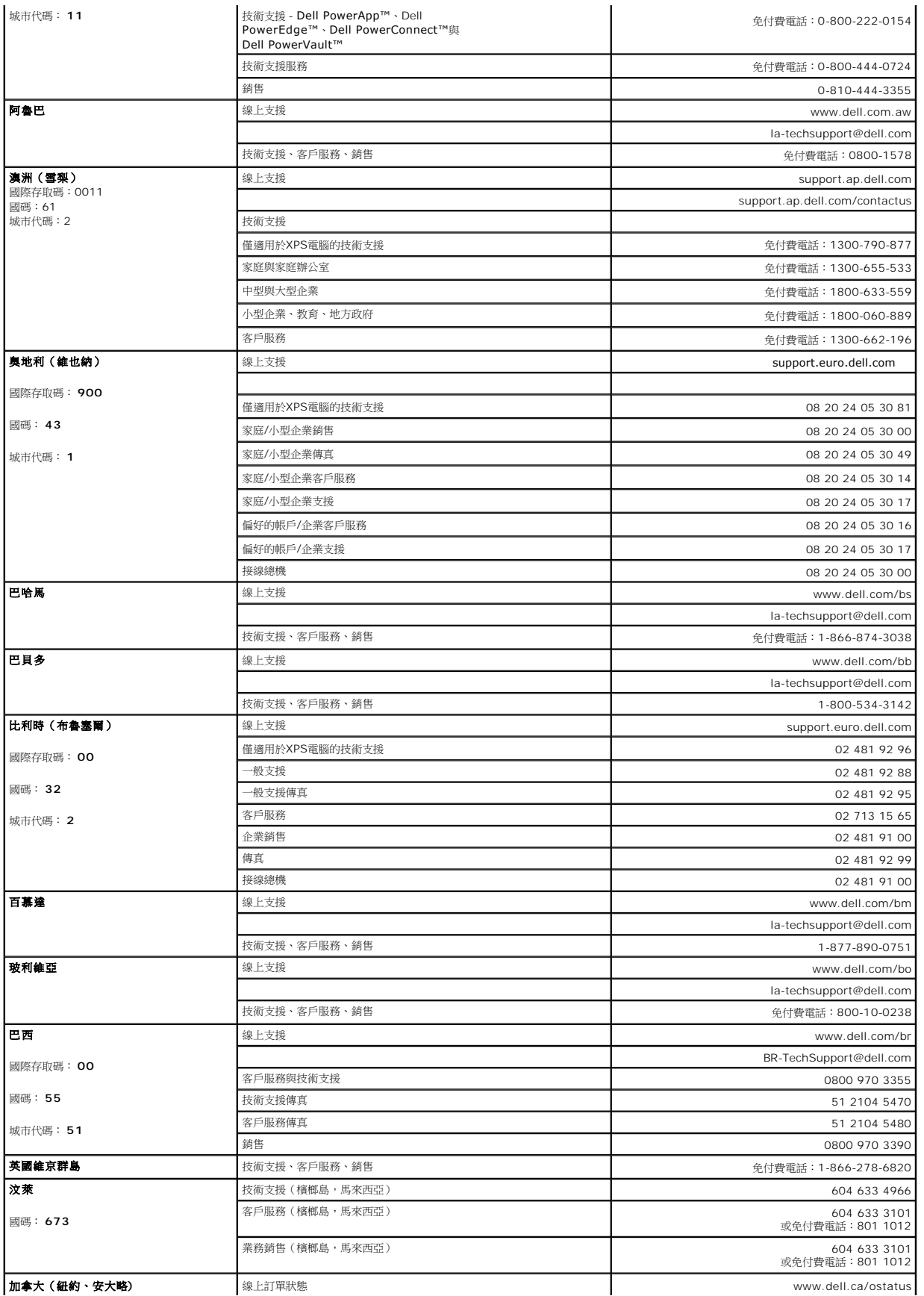

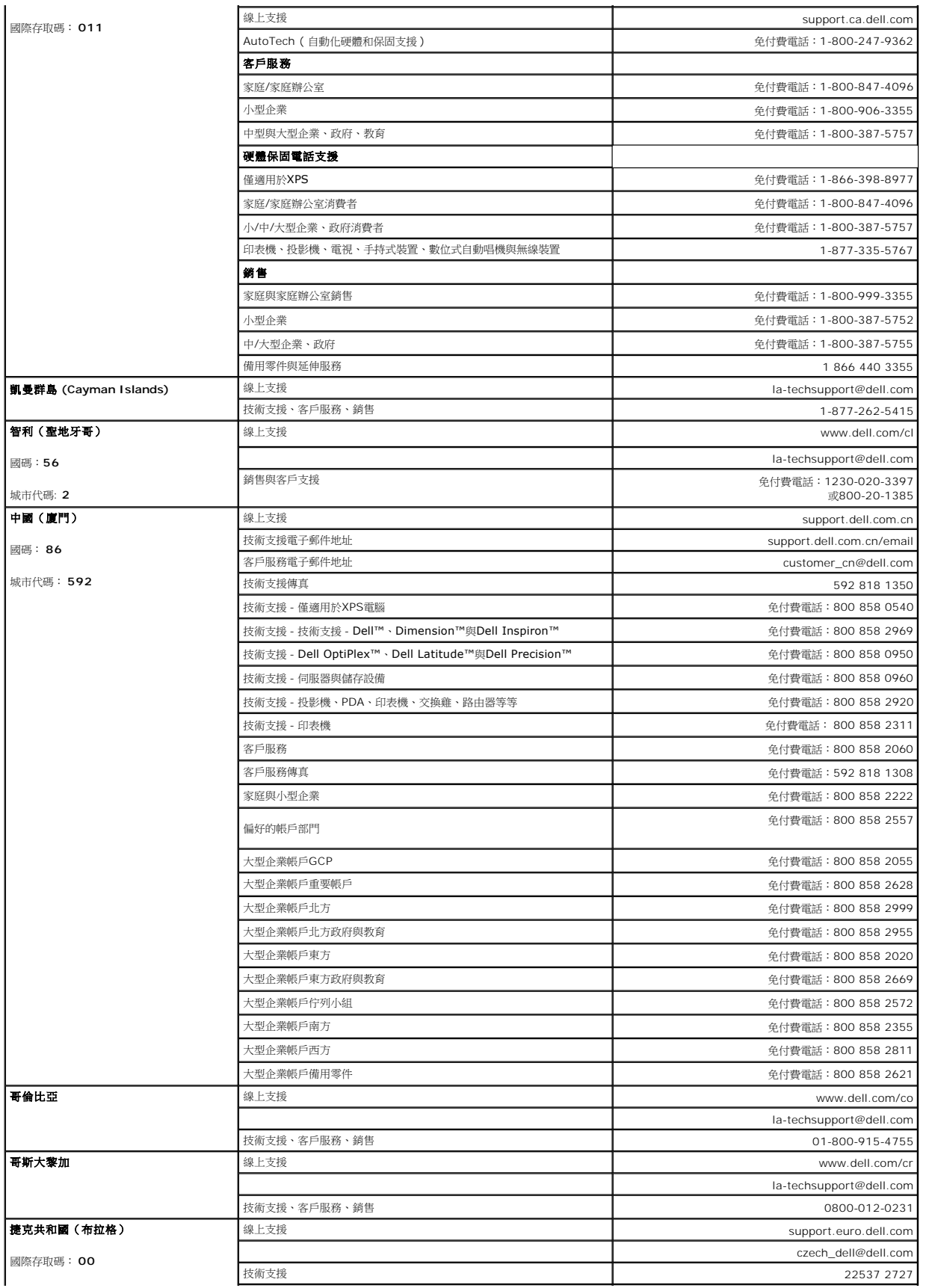

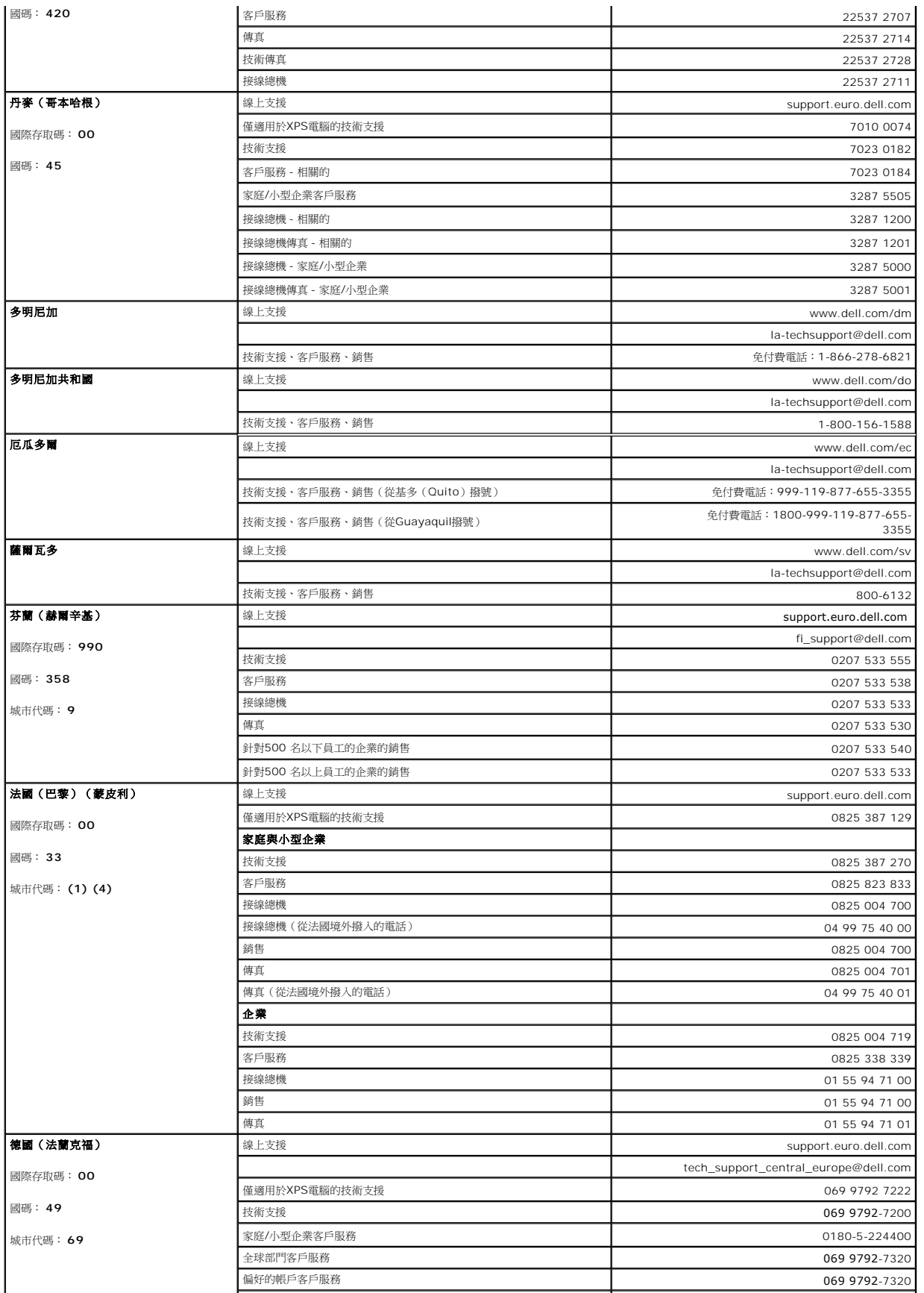

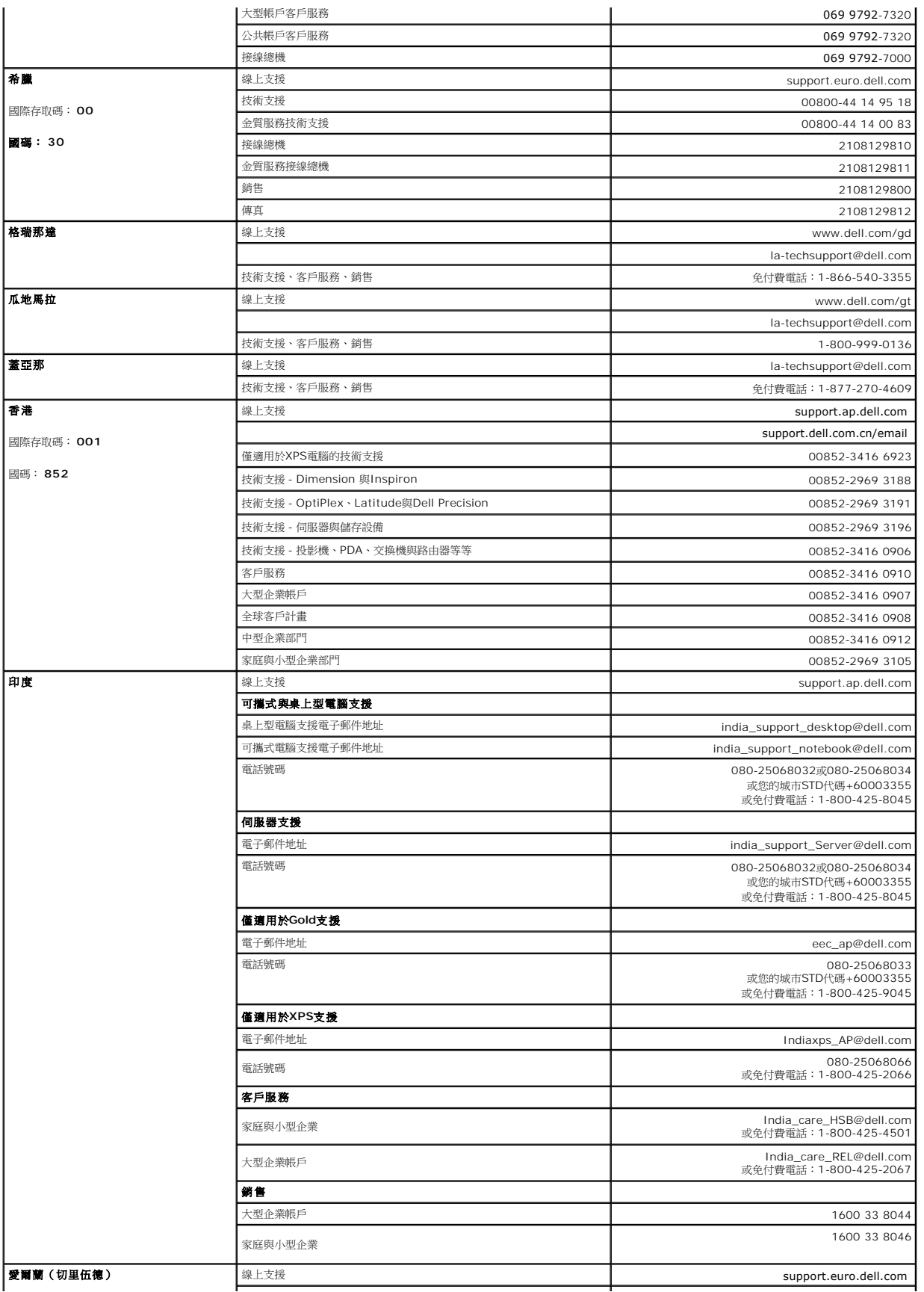

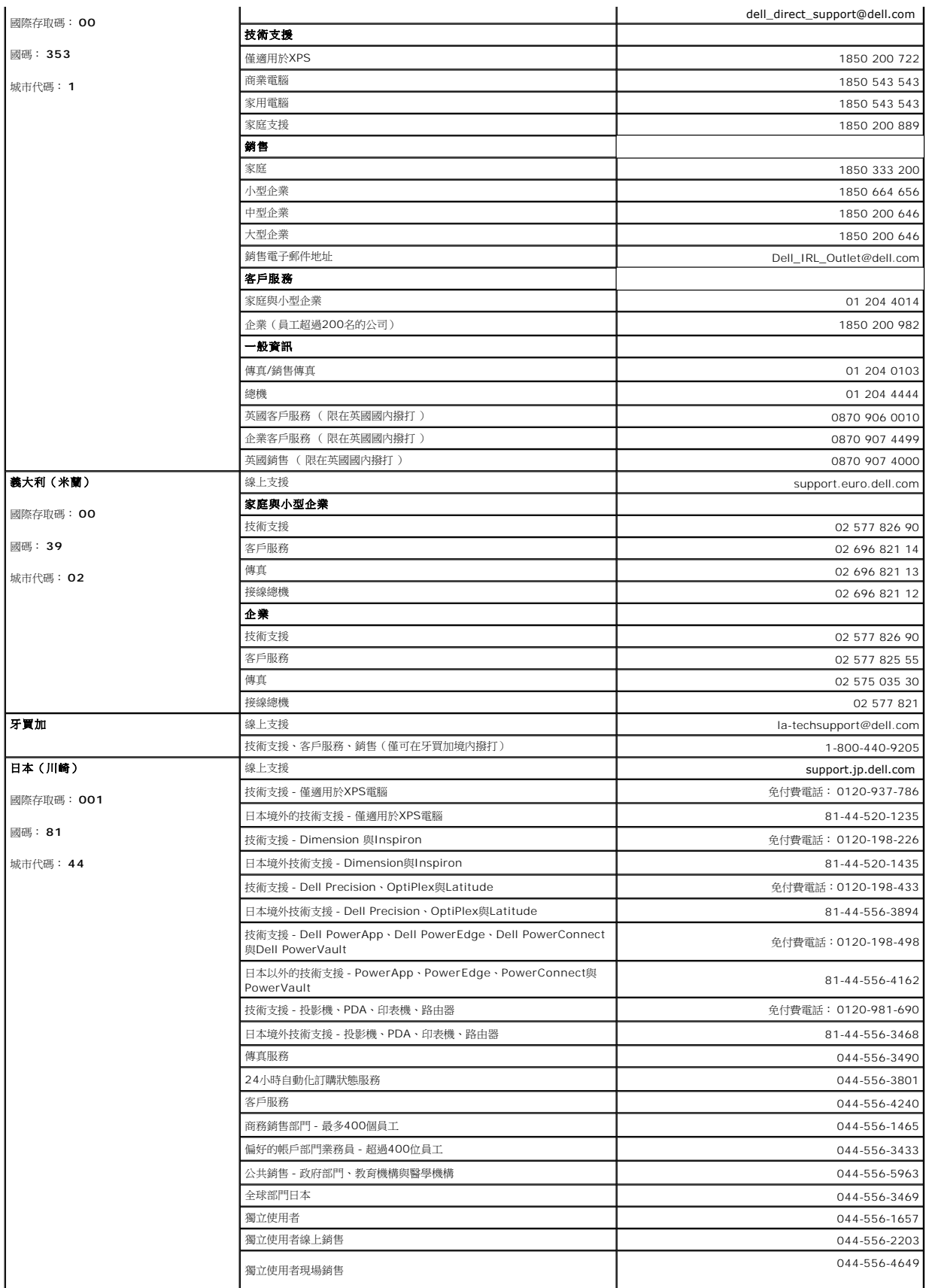

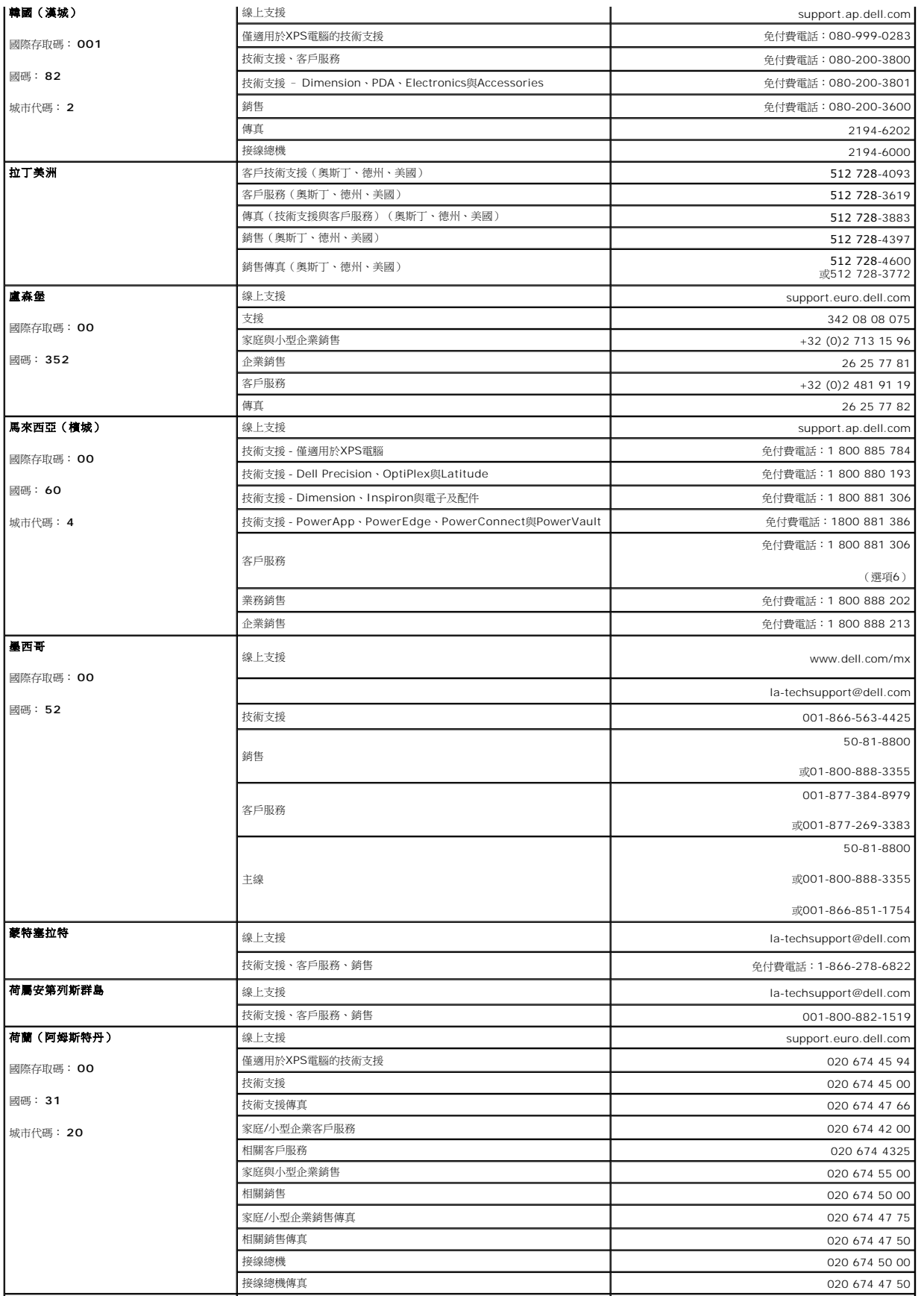

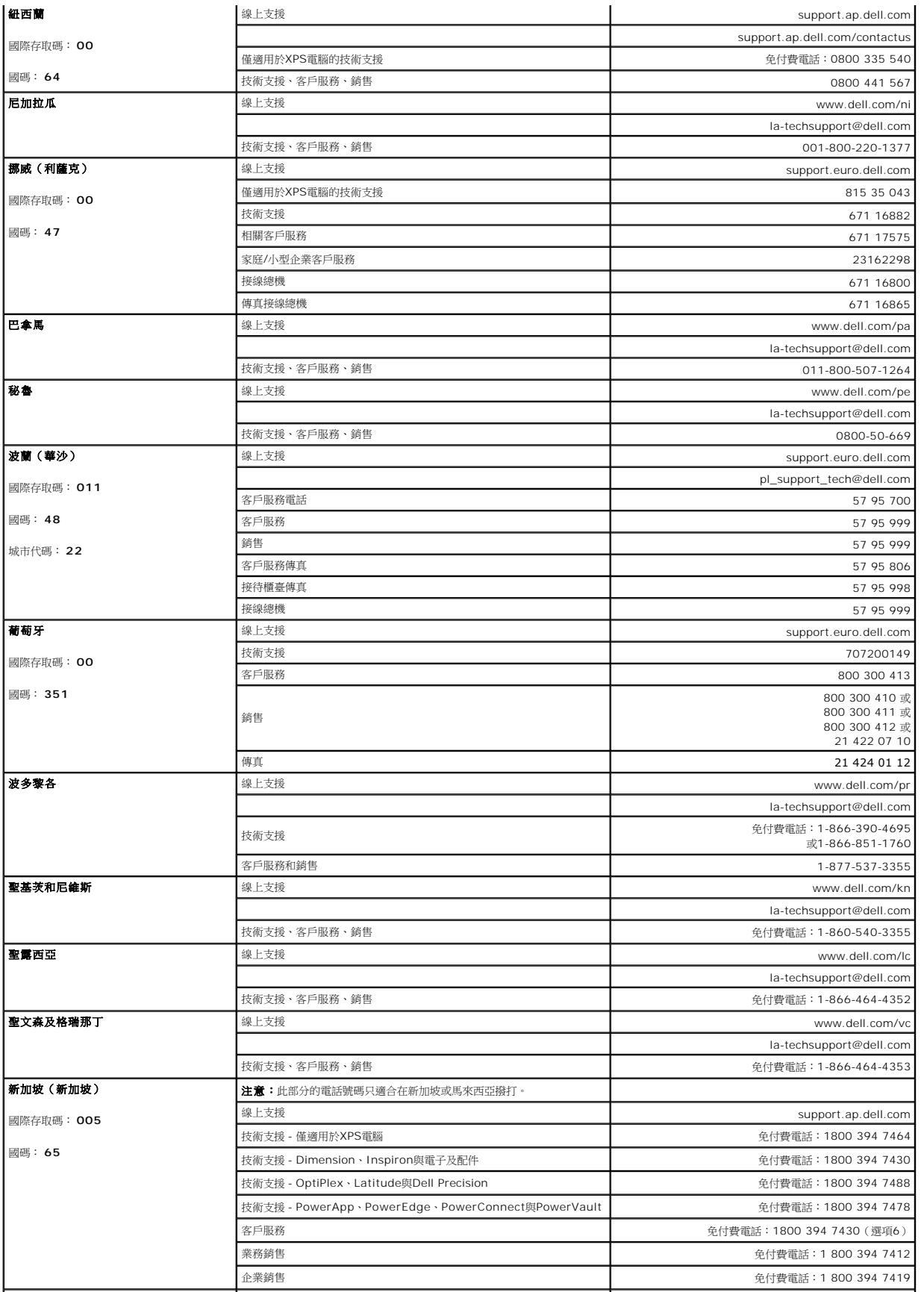

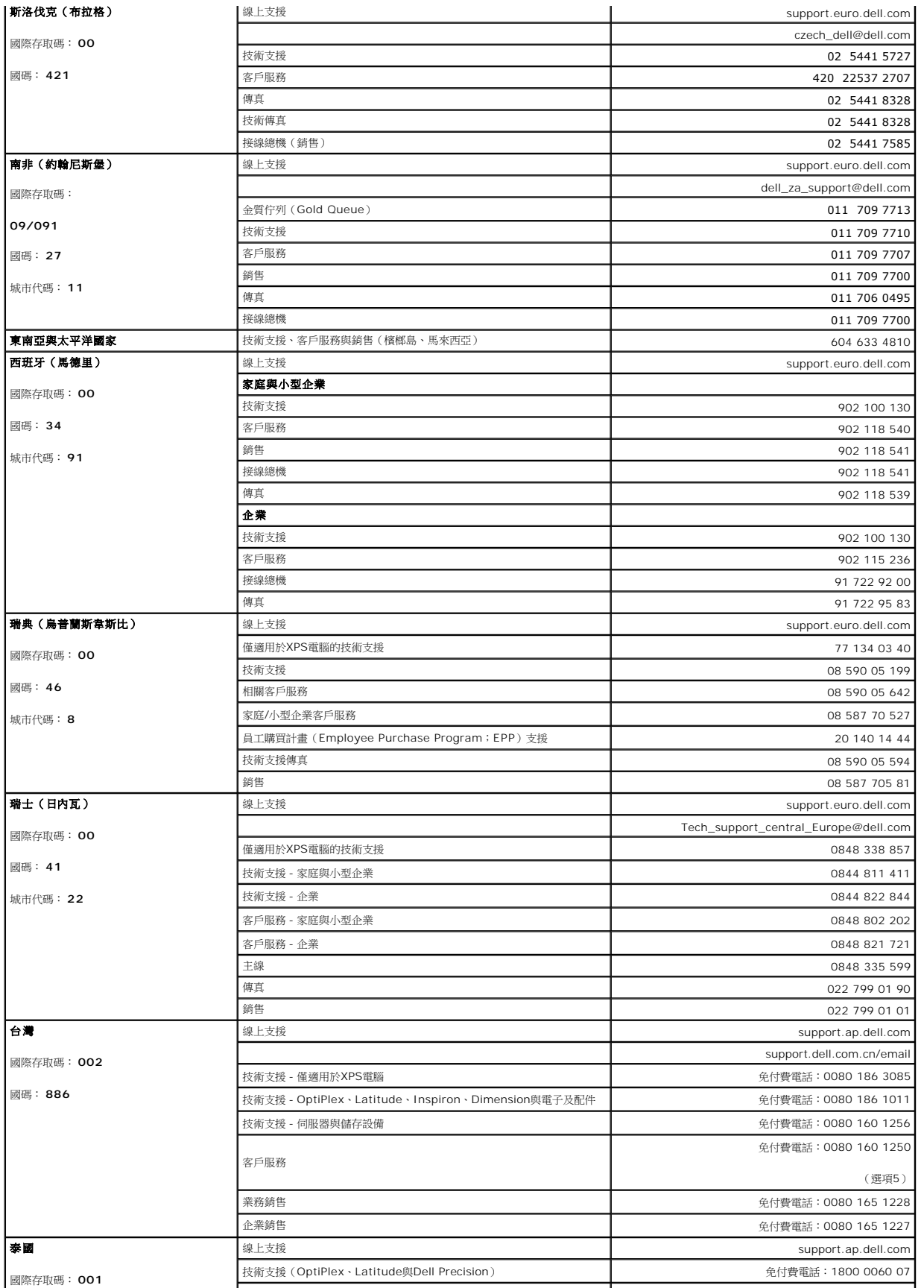

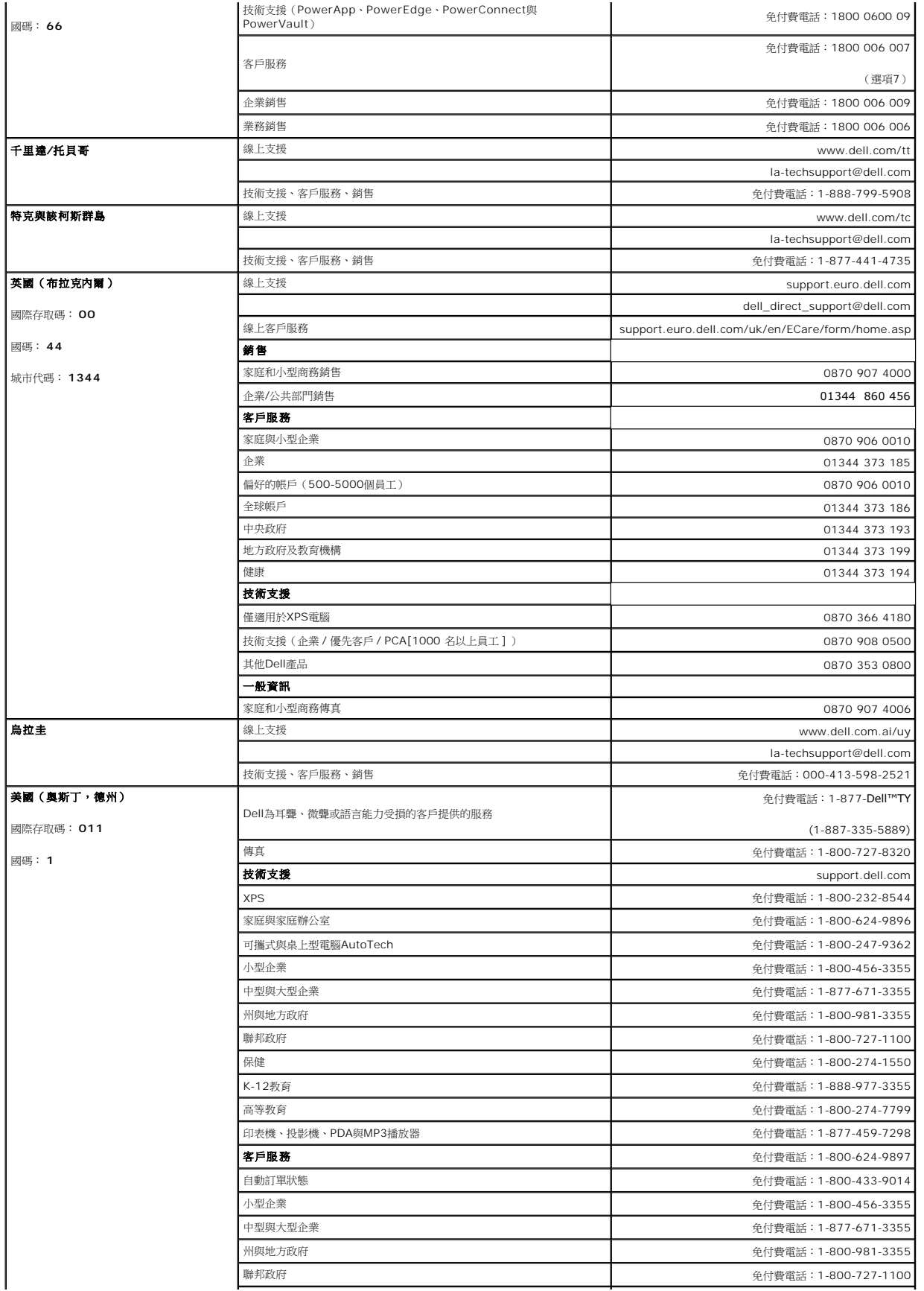

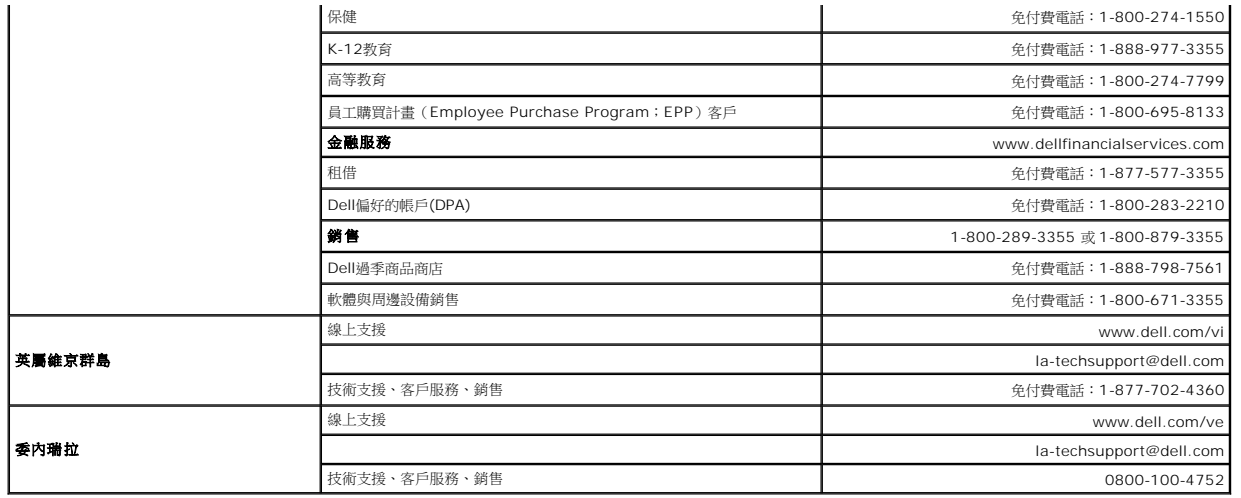

[回到目錄](file:///C:/data/Monitors/2407WFP-HC/tc/ug/index.htm)

#### <span id="page-23-0"></span>如果您使用的是 **Dell™**的桌上型電腦並且無法連接至網際網路

1. 在桌面上按右鍵並選擇「內容」。

- 2. 選擇「**設定值」**標籤。
- 3. 選擇「進階」標籤。
- 4. 於視窗的上方中的介面卡描述中確認您的顯示卡的供應商 (例如: NVIDIA, ATI, Intel 等...)。
- 5. 根據您的顯示卡的供應商來選擇依照下列的指示:
	- o **ATI: 1. CD**[中的](file:///C:/data/Monitors/2407WFP-HC/ATI/wxp-w2k-catalyst-8-082-041130a-019577c.exe)**ATI**目錄 **(**只適用於**RADEON** 與 **RAGE**系列 **;** 不包括**mobile**與**FireGL**平台**).**
		- **2.** 連按兩下滑鼠以執行驅動程式。  **3.** 驅動程式安裝結束後,再次將解析度定設為 **1920x1200**。
		-

- o **NVidia: 1. CD**中的**[NVidia](file:///C:/data/Monitors/2407WFP-HC/Nvidia/66.93_win2kxp_international.exe)**目錄 **(**只適用於**GEFORCE** 與 **TNT2**系列**;** 不包括**mobile**與**QUADRO**晶片**). 2.** 連按兩下滑鼠以執行驅動程式。
- **3.** 驅動程式安裝結束後,再次將解析度定設為 **1920x1200**。

註**:** 如果您無法將解析度設為1920x1200, 請聯繫 Dell™詢問可支援這些解析度的顯示卡。

### <span id="page-24-0"></span>如果您使用的是 **Dell™**的桌上型電腦或手提電腦並且可以連接至網際網路

1. 登入**[http://support.dell.com](http://support.dell.com/)**, 登錄您的產品服務編號並下載最新的顯示卡驅動程式。

2. 驅動程式安裝結束後,再次將解析度定設為**1920x1200** 。

註**:** 如果您無法將解析度設為1920x1200, 請聯繫 Dell™以查詢可支援這些解析度的顯示卡。

<span id="page-25-0"></span>**Dell™ 2407WFP-HC** 平面顯示器

### 假如您使用的不是 **Dell™** 的桌上型電腦**,** 手提電腦**,** 或是圖形顯示卡

1. 在桌面上按右鍵並選擇「內容」。

- 2. 選擇「設定值」標籤。
- 3. 選擇「進階」標籤。
- 4. 於視窗的上方中的介面卡描述中確認您的顯示卡介面的供應商 (例如: NVIDIA, ATI, Intel 等...)。
- 5. 請到你的顯示卡介面供應商網站上更新您的顯示卡驅動程式 (例如: [http://www.ATI.com](http://www.ati.com/) 或 [http://www.NVIDIA.com](http://www.nvidia.com/) ).
- 6. 驅動程式安裝結束後,再次將解析度定設為**1920x1200** 。

註**:** 如果您無法將解析度設為1920x1200, 請聯繫您的電腦系統製造商或是考慮購買可以支援解析度1920x1200的顯示卡。

### <span id="page-26-0"></span>設定螢幕解析度至 **1920x1200 (**最佳解析度**)** 的重要使用指南與顯示卡驅動程式

使用 Microsoft WindowsR 作業系統時,遵循下列的步驟將顯示器解析度設定為 **1920x1200** :

- 1. 在桌面上按右鍵並選擇「內容」。
- 2. 選擇「設定值」標籤。
- 3. 將滑鼠移動至解析度指示標籤上,按住滑鼠左鍵將其移動至右邊設定顯示器解析度為 1920x1200 。
- 4. 選擇「確定」標籤。

假如您的解析度設定中沒有 1920x1200 這個選項,您需要更新你的顯示卡驅動程式。 請於下面的方案中選擇最接近您使用的電腦類型,並依照其中的指示設定:

- **1:** 如果您使用的是**Dell™**[的桌上型電腦並且無法連接至網際網路](file:///C:/data/Monitors/2407WFP-HC/tc/ug/desktop.htm)
- **2:** 如果您使用的是**Dell™**[的桌上型電腦或手提電腦並且可以連接至網際網路](file:///C:/data/Monitors/2407WFP-HC/tc/ug/internet.htm)
- **3:** [假如您使用的不是](file:///C:/data/Monitors/2407WFP-HC/tc/ug/non-dell.htm) **Dell™** 的桌上型電腦**,** 手提電腦**,** 或是圖形顯示卡

# <span id="page-27-0"></span>**Dell™ 2407WFP-HC** 平面顯示器

#### [使用指南](file:///C:/data/Monitors/2407WFP-HC/tc/ug/index.htm)

設定顯示器解析度 **1920x1200 (**最佳解析度**)** [的重要操作指南與顯示卡驅動程式](file:///C:/data/Monitors/2407WFP-HC/tc/ug/optimal.htm)

# 本指南的內容如有變更,恕不另行通知。 **© 2007 Dell™ Inc.** 版權所有。

本文件在未獲 Dell™ Inc. 書面同意之前,嚴禁以任何方式複製。

本文件中所使用的商標:*Dell™、DELL 標誌、Inspiron、Dell™ Precision、Dimension、OptiPlex、Latitude、PowerEdge、PowerVault、PowerApp 和 Dell™ OpenManage 為 Dell™ Inc. 的商標:Microsoft,<br>Window, 和 Windows NT為 Microsoft Corporation 的註冊商標:Adobe 是 Adobe* 

本文件中可能會使用其他商標和商品名稱提及擁有該商標和名稱的實體或其產品。Dell™ Inc. 並無冒犯各商標及商品名稱所有人權益之意圖。

Model 2407WFP-HC

2007 年 3 月 Rev. A01

#### <span id="page-28-0"></span>旋轉顯示器 **Dell™ 2407WFP-HC** 平面顯示器

- [變更顯示器的旋轉角度](#page-28-1)
- [旋轉作業系統](#page-28-2)

#### <span id="page-28-1"></span>變更顯示器的旋轉角度

在旋轉監視器之前,請應先將監視器徹底垂直伸展 (<u>[垂直延伸](file:///C:/data/Monitors/2407WFP-HC/tc/ug/stand.htm#Vertical%20Extension)</u>),並將其徹底向上[傾斜](file:///C:/data/Monitors/2407WFP-HC/tc/ug/stand.htm#Tilt/Swivel) (傾斜),以避免碰撞到監視器底部邊緣。

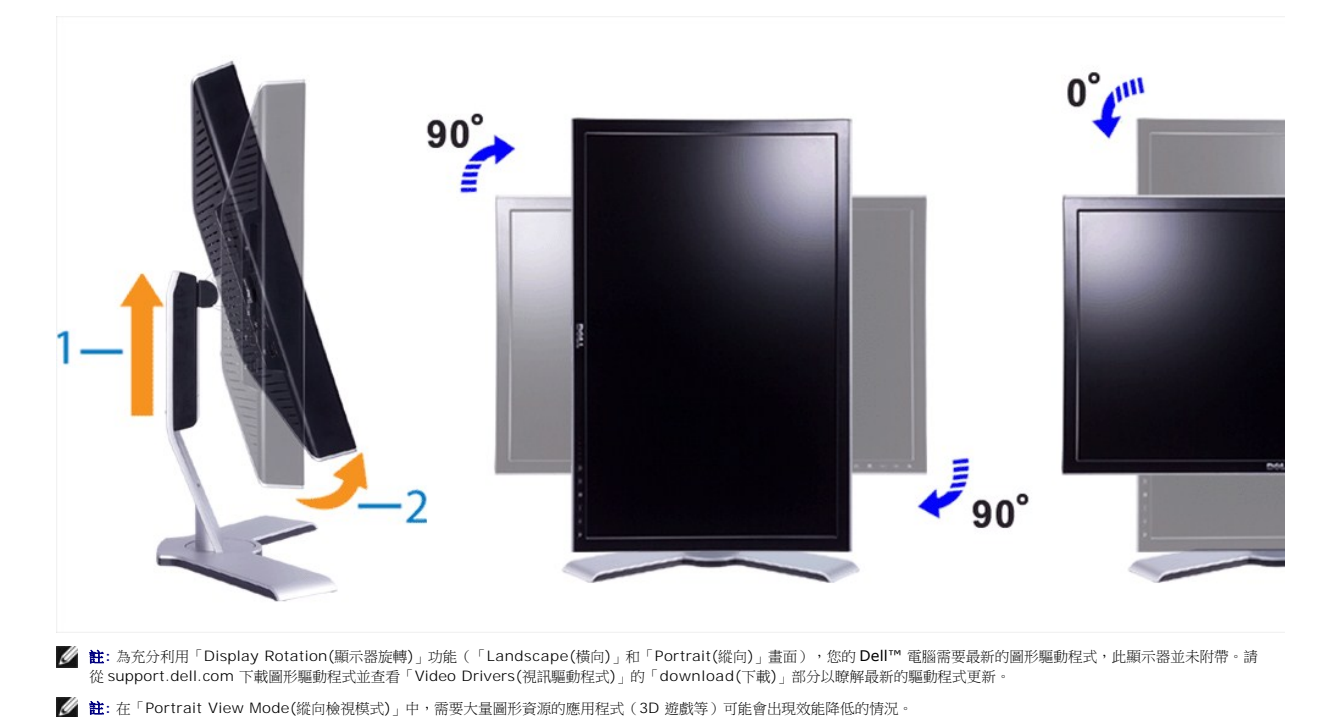

# <span id="page-28-2"></span>旋轉作業系統

在旋轉顯示器之後,您需要執行以下步驟以旋轉作業系統。

註**:** 若將顯示器與非 Dell 電腦配合使用,您必須造訪圖形驅動程式網站或電腦製造廠商網站,以瞭解有關旋轉作業系統的資訊。

- 
- 
- 

1. 在桌面上按右鍵並按一下**「內容」。**<br>2. 選擇 **『 設定值 』**標籤並按一下**「進階」。**<br>3. 若您使用的是 ATI 圖形卡,請選擇 **「 Rotation(旋轉)」**標籤並設定首選旋轉角度。<br> 若您使用的是 nVidia 圖形卡,請選擇 **「 nVidia 」**標籤,在左側欄位中選擇 **「 NVRotate(顯示方向)」**標籤,然後選擇首選旋轉角度。<br>若您使用的是 Intel 圖形卡,請選擇 **「 Intel 」**圖形標籤,

註**:** 若看不到旋轉選項或該選項無法正常工作,請造訪 support.dell.com 並下載圖形卡的最新驅動程式。

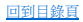

# <span id="page-29-0"></span>設定顯示器

**Dell™ 2407WFP-HC**平面顯示器

- [連接顯示器](#page-29-1)
- [使用前面板按鈕](#page-30-1)
- [使用](#page-31-1) OSD
- 使用 [Dell™ Soundbar](#page-39-1) (選購)

### <span id="page-29-1"></span>連接顯示器

 $\qquad \qquad \blacksquare$ 

 $\textcolor{red}{\blacksquare}$ 

**OI OIOIO SOI OF** 

 $\mathbb{Q}$ 

 $\ddot{\phantom{1}}$ 

IG IIIIII Q III STED S

 $\overline{2}$ 

3

1小心:在開始執行本部分的任何步驟之前,請閱讀[「安全資訊」。](file:///C:/data/Monitors/2407WFP-HC/tc/ug/appendx.htm#Safety%20Informations)

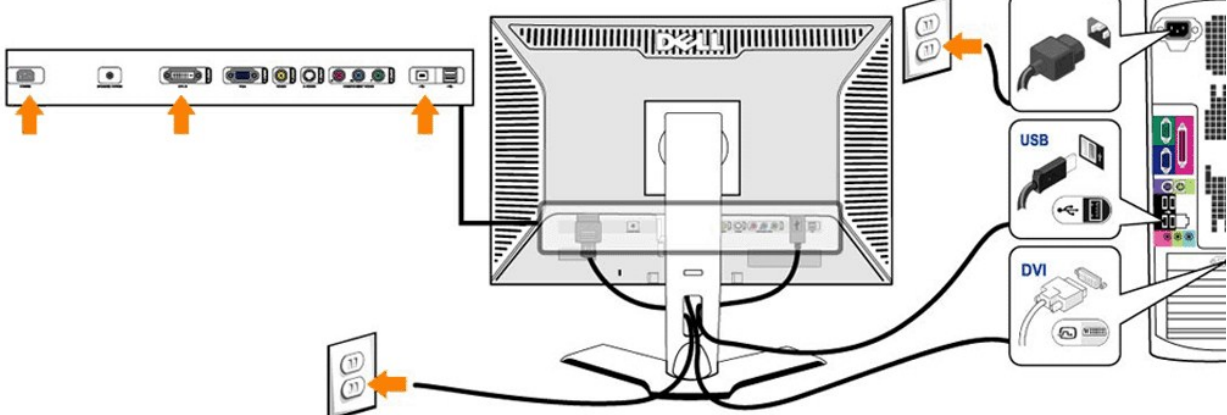

or

(英語)則

 $\circ$ 

5 6

4

 $\bullet$   $\bullet$   $\bullet$ 

 $\overline{7}$ 

8 9

 $\odot$ 

ł

ļ

 $\frac{0}{0}$ 

**VGA** O

**USB** 

**IOI** 

 $\blacksquare$ 

 $\leftarrow$  D

**Annonunal Essa dimensional** 

 $=$ 

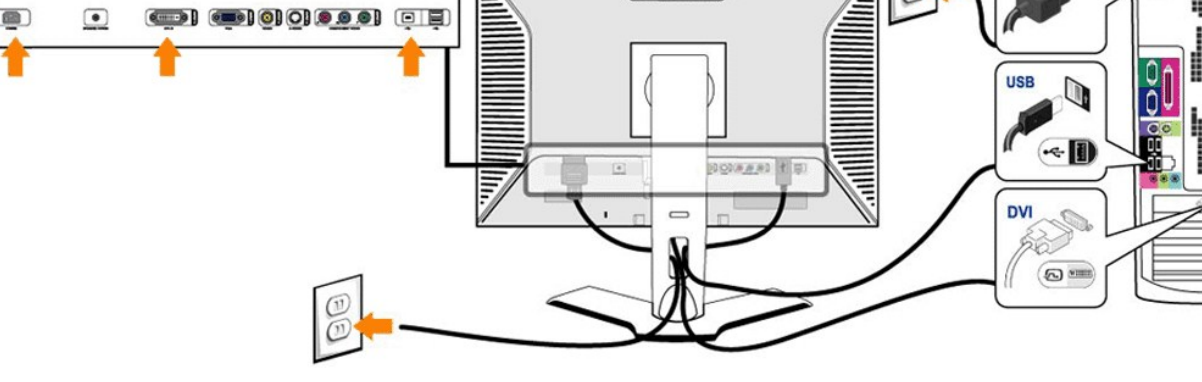

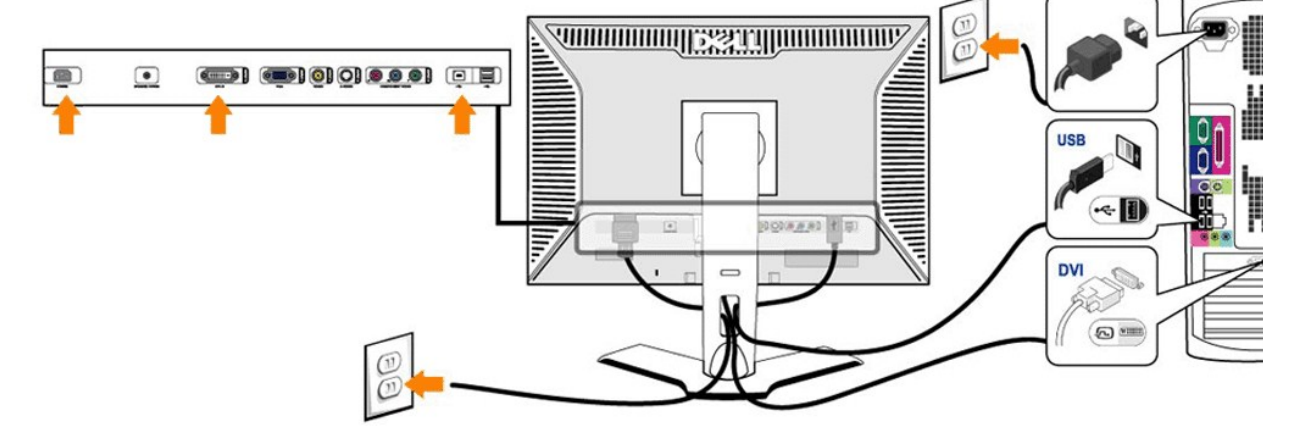

- <span id="page-30-0"></span>**1** AC 電源線連接器
- **2** 用於 Dell™ Soundbar 的 DC 電源連接器
- **3** DVI 連接器
- **4** VGA 連接器
- **5** 複合視訊連接器
- **6** S 視訊連接器
- **7** 色差視訊連接器
- **8** USB 上游埠
- **9** USB 下游埠

#### 若要連接顯示器與電腦,請執行下列步驟:

- 
- ı 關閉電腦並拔下電源線。<br>ι 將白色 (數位 DVI-D) 或藍色 (類比 VGA) 顯示連接線連接到電腦後對應的視訊接頭上。在同一個 PC 上不能同時使用兩條纜線。 只有在兩條纜線透過適當的視訊系統分別接到兩台不<br>- 同的 PC 時,才能同時使用這兩條纜線 (此圖片僅為說明,系統外形可能與此不同)。
- l 將 USB 上游連接埠 (纜線隨附) 連接至電腦上的 USB 連接埠。
- 將 USB 週邊設備連接至顯示器的 USB 下游連接埠 (後面或側面) (如需詳細說明,請參閱「<u>背視圖」或[「底視圖」](file:///C:/data/Monitors/2407WFP-HC/tc/ug/about.htm#Bottom%20View)</u>)
- l 將電腦和顯示器的電源線插入最近的電源插座。
- l 啟動顯示器和電腦。
- 。<br>如果您的顯示器顯示圖像,表明安裝已結束。如果顯示器不顯示圖像,請參閱<u>「疑難排解」</u>。
- l 使用顯示器底座的纜線支架來整理纜線。

 $\mathscr{L}$  註: 如果您的電腦不支援連接「數位 DVI-D」視訊線,則會維持未連接狀態,或您可將連接線從顯示器背面拔下。這不會影響顯示器的效能。

註:對於已連接至電腦的 USB 週邊設備,則不需要將其改接至顯示器上。

#### <span id="page-30-1"></span>使用前面板按鈕

請使用顯示器前方的控制鈕來調整所顯示影像的特性。使用這些控制鈕進行調整時,螢幕功能表系統 (OSD) 會顯示變更的數值。

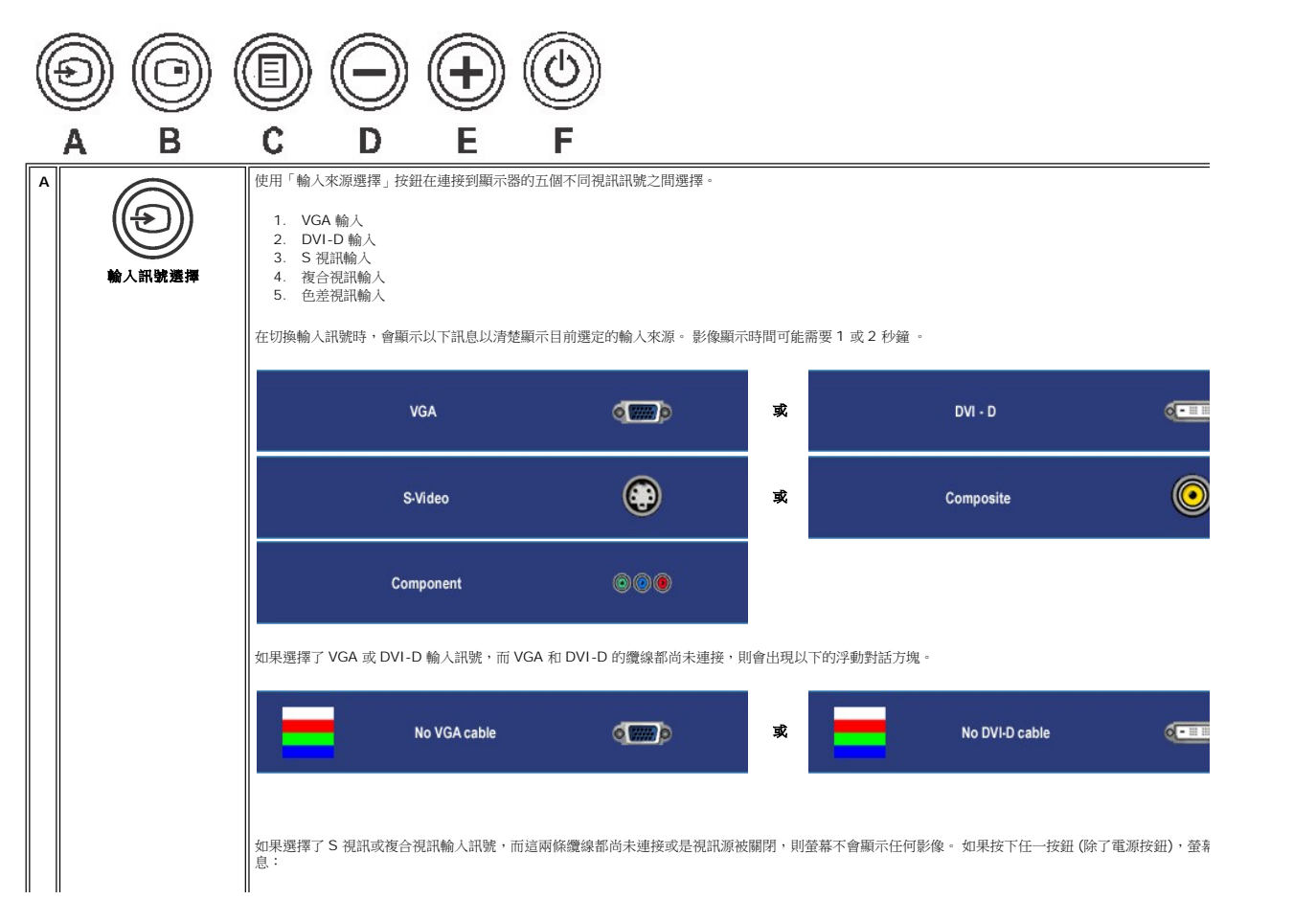

<span id="page-31-0"></span>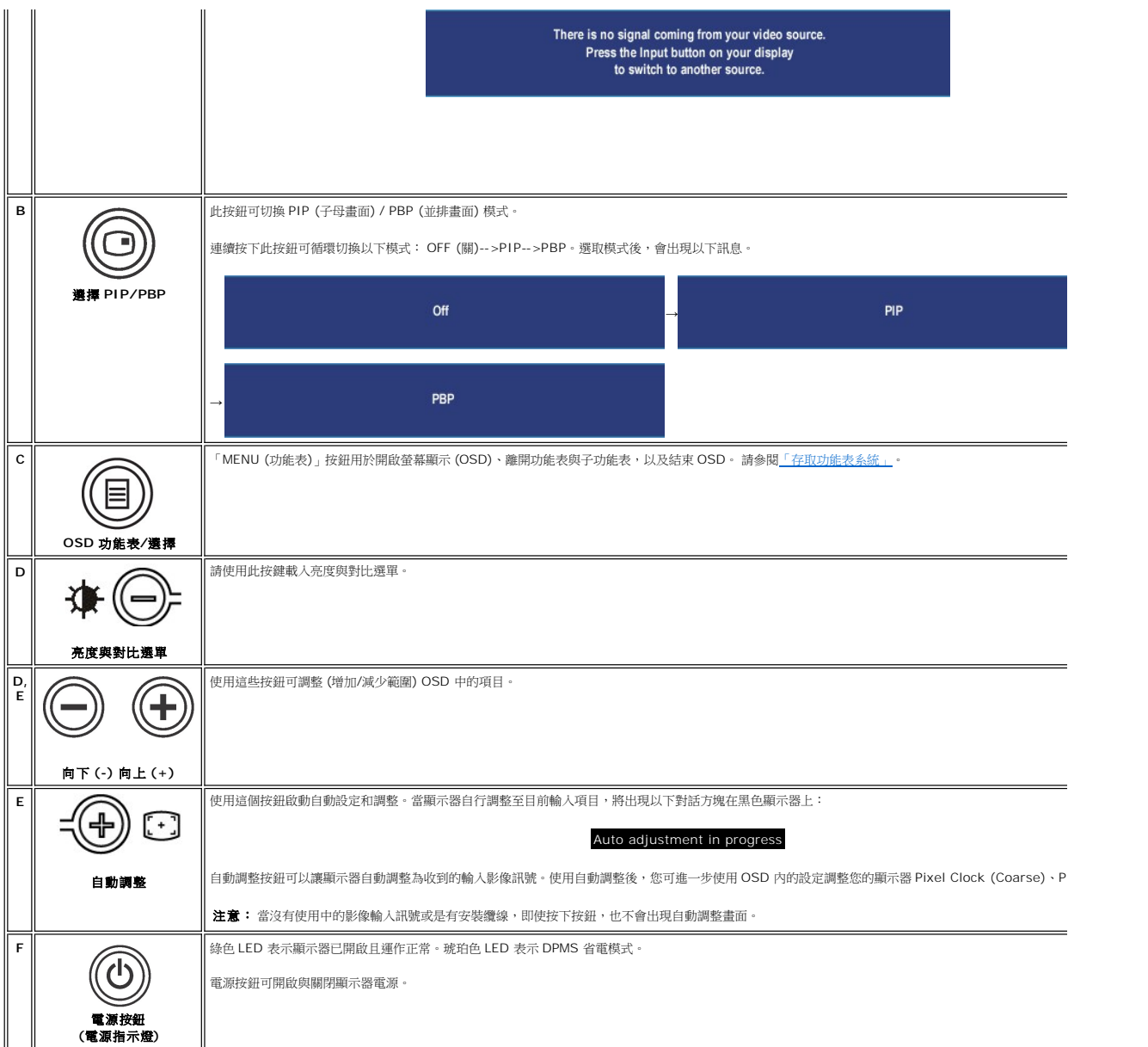

# <span id="page-31-1"></span>使用 **OSD**

### <span id="page-31-2"></span>存取功能表系統

**◎ 註:**如果您在變更設定後接著進入另一個功能表,或是直接退出 OSD 功能表,顯示器會自動儲存變更設定。或者,當您您在變更設定後等到 OSD 功能表自行消失,所有變更也會被自動值

1. 按下「MENU (功能表)」按鈕以開啟 OSD 功能表並顯示主功能表。

#### 類比 **(VGA)** 輸入主功能表

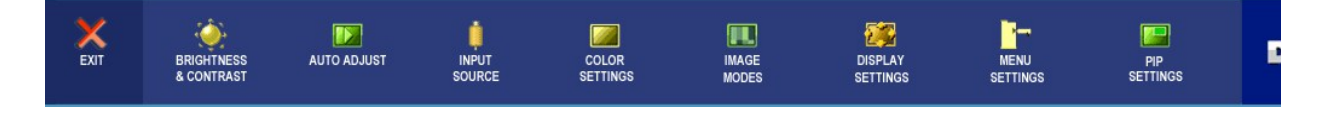

<span id="page-32-0"></span>或

#### 非類比 **(**非 **VGA)** 輸入主功能表

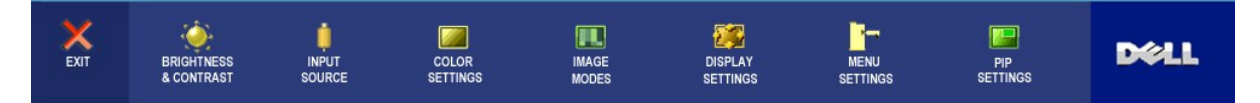

**注: FAUTO ADJUST (自動調整)」僅可使用於使用類比 (VGA) 接頭時。** 

- 2. 按下 和 按鈕可選擇不同的設定選項。 當您移動到另一圖示時,選項名稱會被反白。本顯示器可使用的完整選項清單,請參閱以下表格。
- 3. 按一下「MENU (功能表)」按鈕以啟用反白選項。
- 4.  $\mathcal{H} = \bigoplus_{\mathcal{H}} \bigoplus_{\mathcal{H} \in \mathcal{H}} \mathcal{H}$  , where  $\mathcal{H}$
- 5. 按一下「MENU (功能表)」按鈕以進入滑動軸,然後使用 和 按鈕,並根據功能表上的滑動軸指標進行設定值變更。
- 6. 選擇「Back (返回)」選項以回到主功能表,或「Exit (結束)」以離開 OSD 功能表。

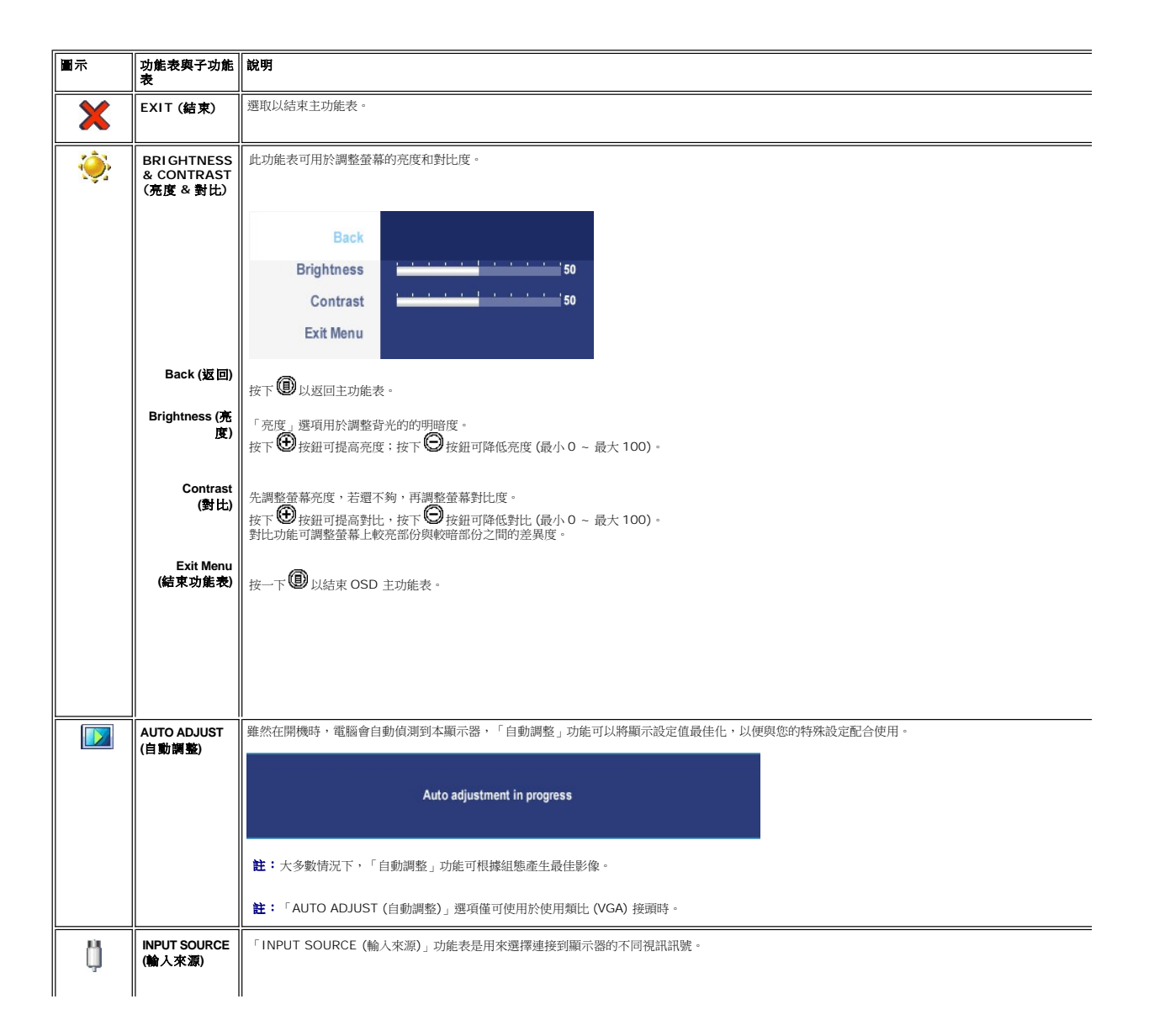

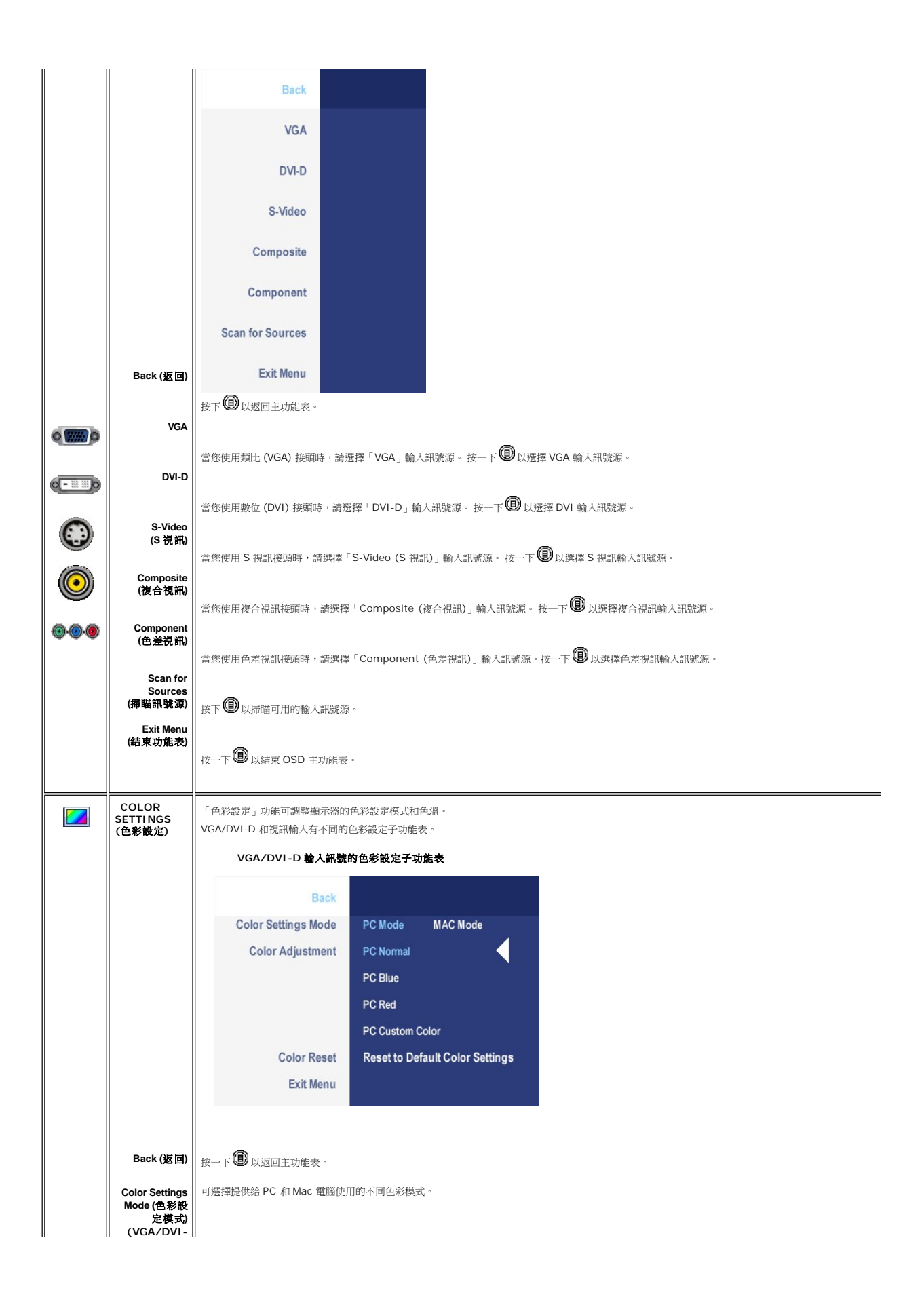

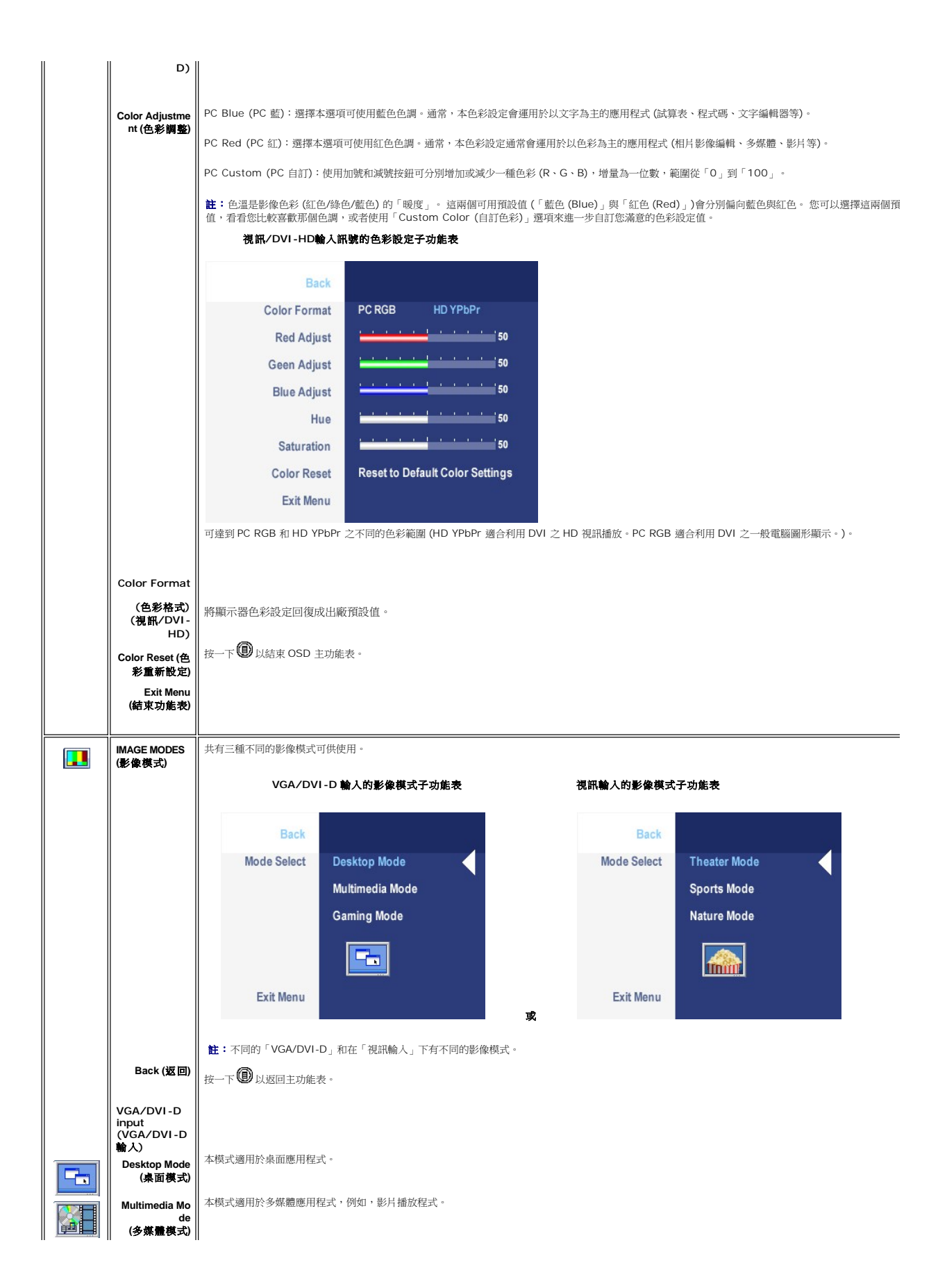

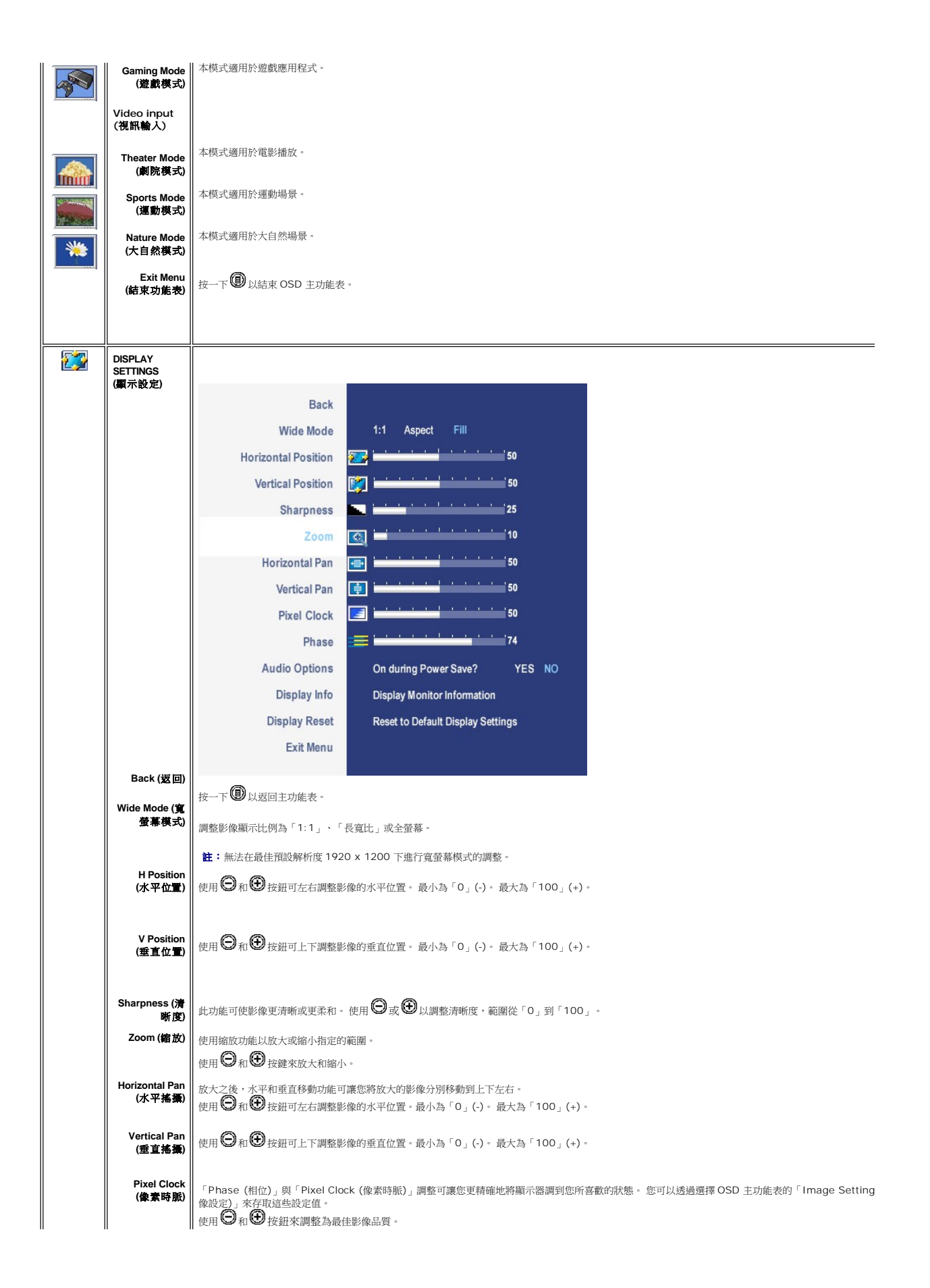

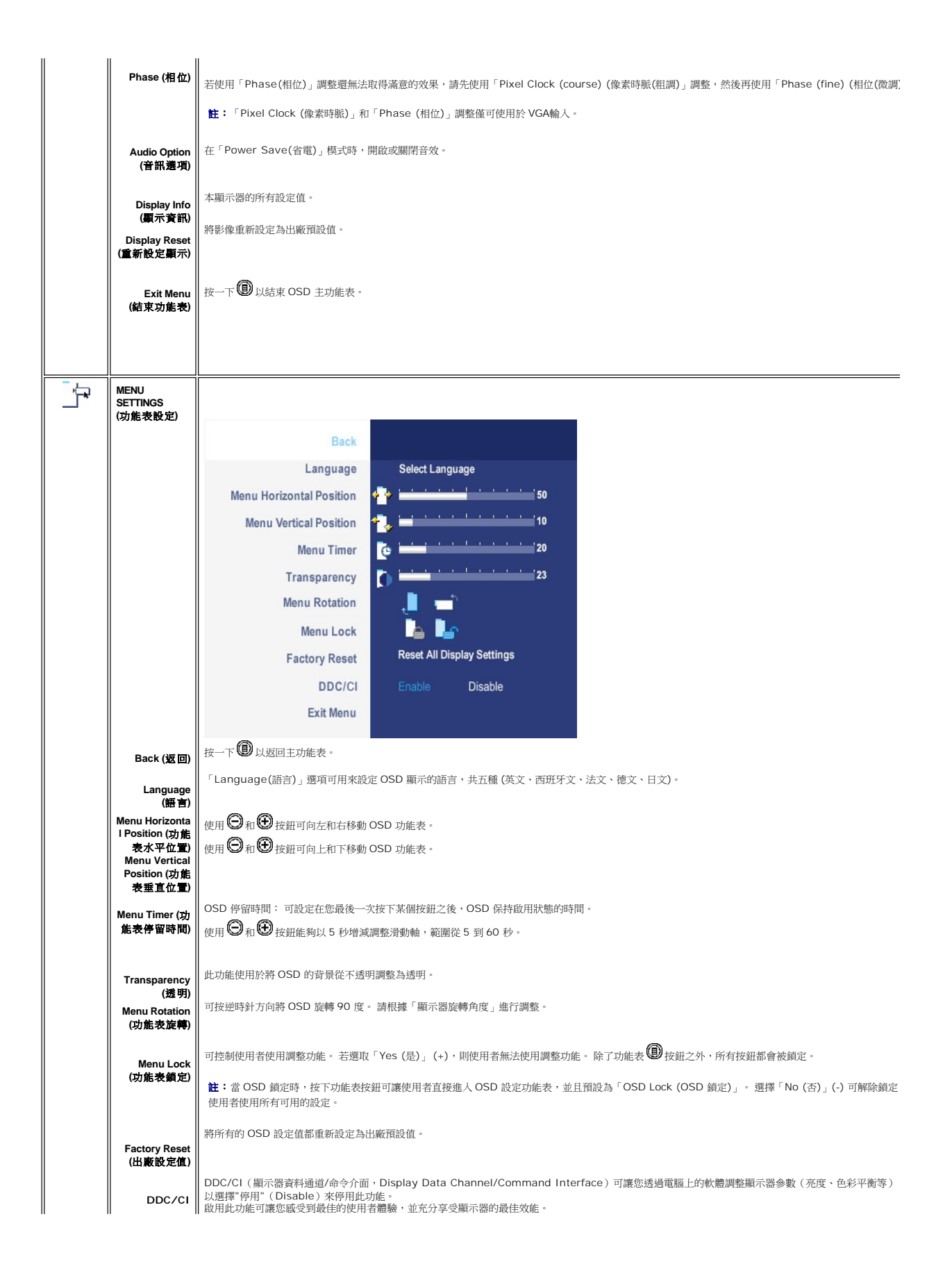

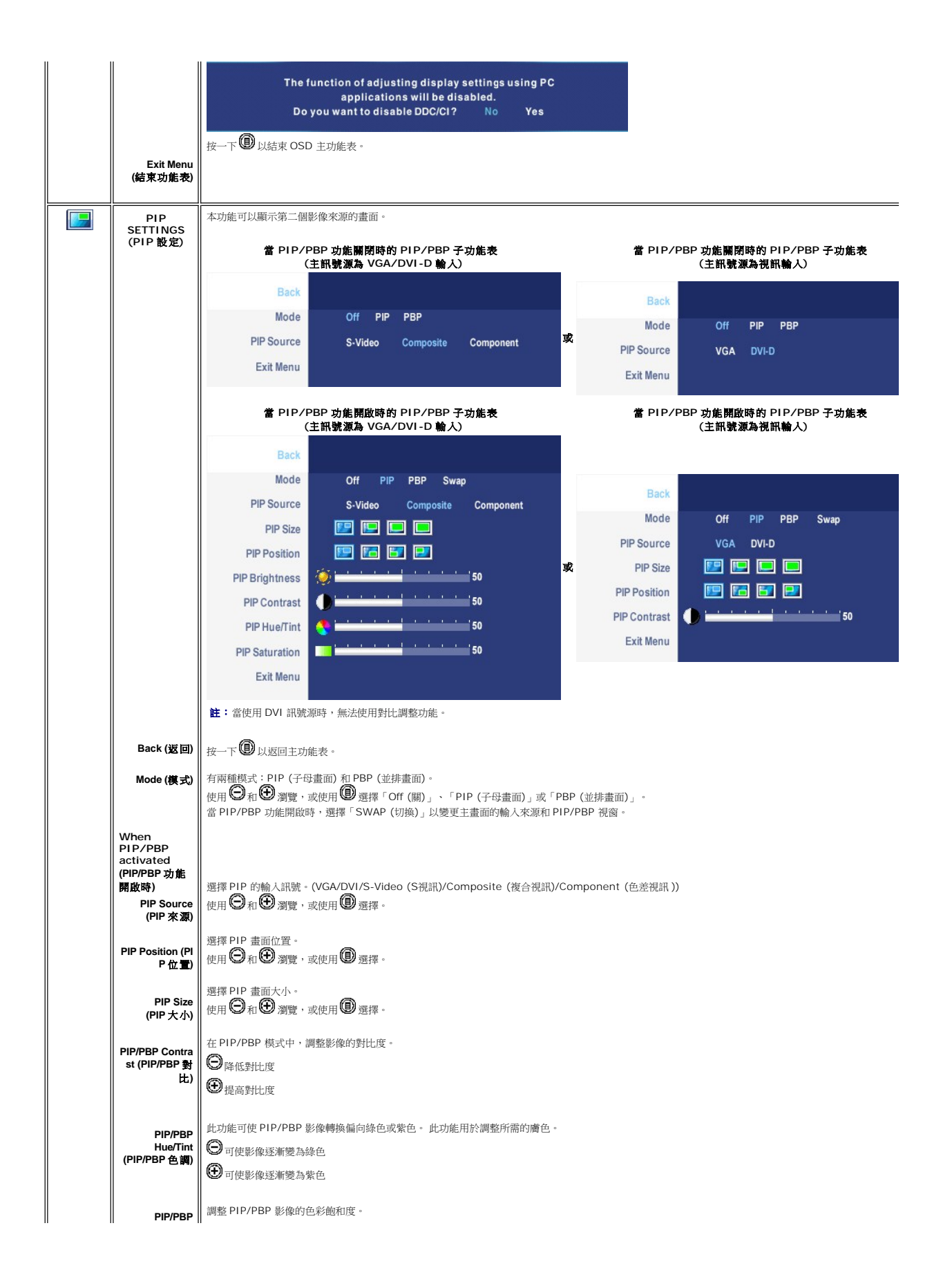

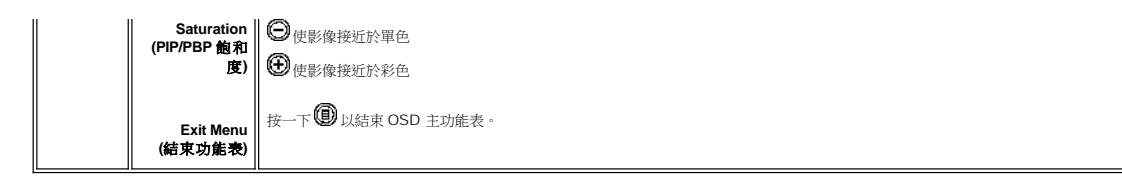

#### **OSD** 警告訊息

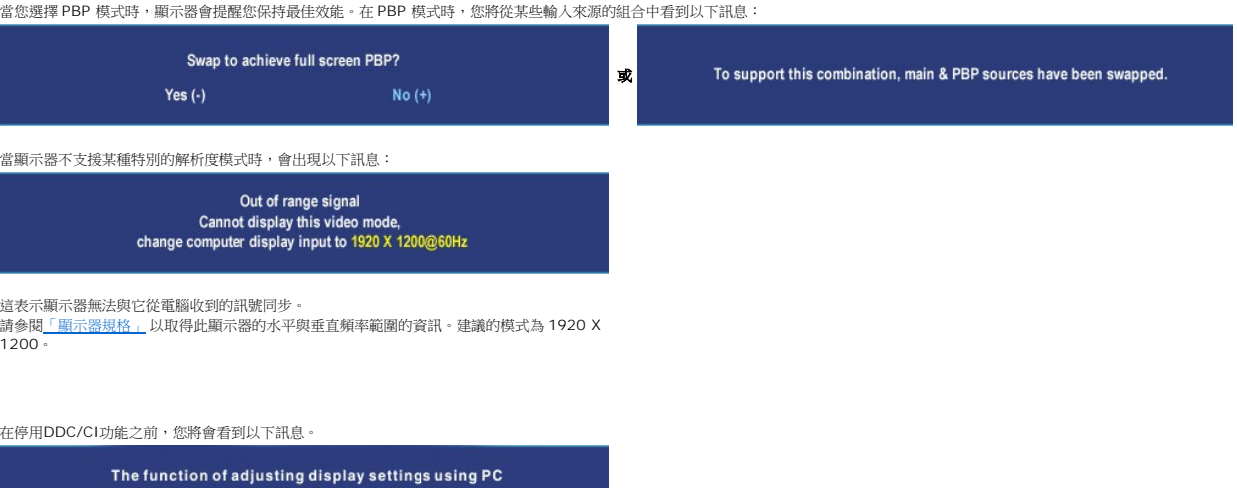

applications will be disabled.<br>applications will be disabled.<br>Do you want to disable DDC/Cl? No Yes

在顯示器進入「Power Save (省電)」模式時,將會顯示下列其中一則訊息:

Entering power save

啟動電腦並「喚醒」顯示器以存取 [OSD](#page-31-1)。

除了電源按鈕之外,如果您按下其他任何按鈕,將會視所選的輸入而顯示下列其中一則訊息:

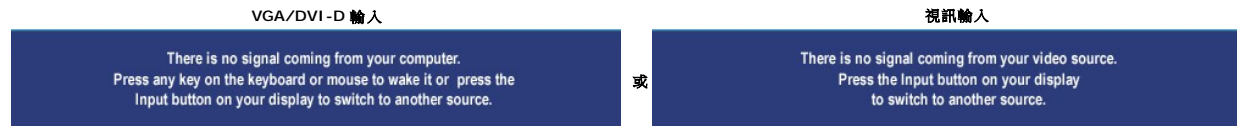

在 PIP 模式中,當顯示器未感應到選定的第二個訊號輸入,顯示器會在 OSD 畫面關閉時,根據選定的輸入顯示下列訊息之一。

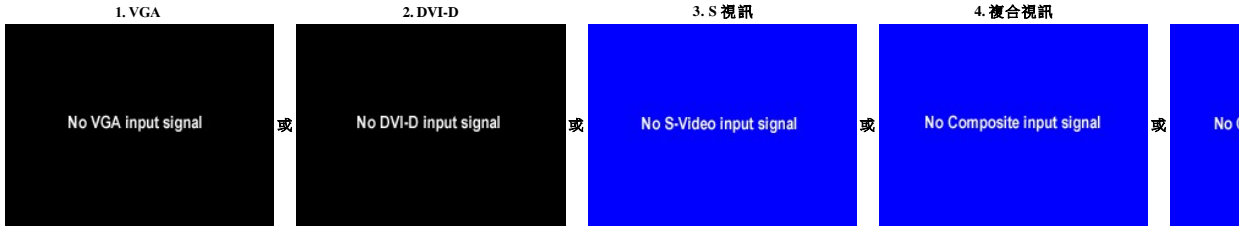

如果選擇了 VGA 或 DVI-D 輸入訊號,而 VGA 和 DVI-D 的纜線都尚未連接,則會出現以下的浮動對話方塊。

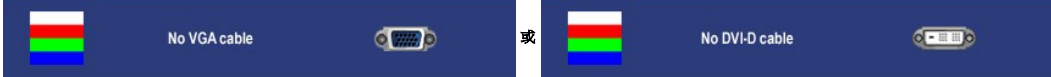

- **// 註:**除了 Dell™ Soundbar 外,請勿使用任何裝置。
- 註:Soundbar 電源連接器 12 伏特直流電輸出,為 Dell™ Soundbar 專用選購配件。
- WEBSTERN THE STATE OF THE WEBSTER WARDEN WAS **TED GROUPED QUE** Ξ 494552

## **Soundbar** 的顯示器配件

**1.** 安裝裝置 **2.** 耳機插孔 **3.**  電源指示燈 **4.** 電源/音量控制

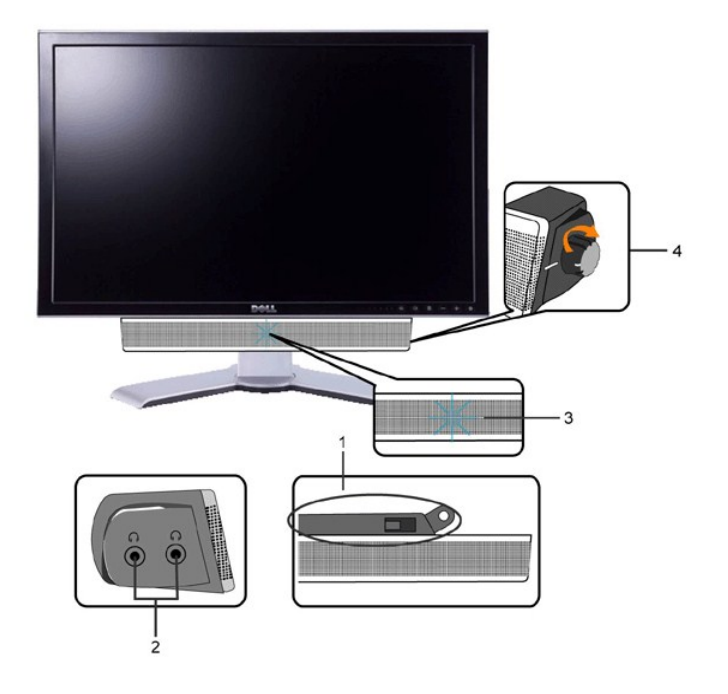

# <span id="page-39-1"></span>使用 **Dell™ Soundbar (**選購**)**

請參[閱「解決問題」以](file:///C:/data/Monitors/2407WFP-HC/tc/ug/solve.htm)取得更多資訊。

 $\%$  註:PIP/PBP 功能可以顯示第二個影像來源的畫面。 因此您可以同時觀看一個電腦影像來源 (D-Sub 或 DVI) 和另一個視訊來源 (複合視訊或 S-video 或色差視訊)。 此功能無法同時以

<span id="page-39-0"></span>註:當纜線連接到顯示器的輸入端子時,所有顯示中的 PIP/PBP 畫面都將會消失。請再次進入 PIP/PBP 子功能表以重新開啟 PIP/PBP 畫面。

- **1.** 從顯示器背面,將 Soundbar 兩個插槽對準顯示器後方底部的兩卡榫。
- **2.** 將 Soundbar 向左推直到固定卡住。
- **3.**  把 Soundbar 與 DC 電源接頭相連接。
- **4.** 將 Soundbar 背面的綠色迷你立體音響插頭插入電腦的音源輸出插孔。

### <span id="page-41-0"></span>解決問題

**Dell™ 2407WFP-HC**平面顯示器

- [顯示器特定之疑難排解](#page-41-1)
- [常見問題](#page-41-2)
- [視訊問題](#page-42-1)
- [產品特定問題](#page-43-1)
- 
- [通用序列匯流排](#page-43-2) (USB) 特定問題
- [Dell™ Soundbar \(](#page-43-3)選購) 疑難排解
- [讀取器疑難排解](#page-44-1)

△小心:在開始執行本部分的任何步驟之前,請閱讀[安全資訊。](file:///C:/data/Monitors/2407WFP-HC/tc/ug/appendx.htm#Safety%20Informations)

#### <span id="page-41-1"></span>顯示器特定之疑難排解

#### 自我偵測功能檢查

本監視器提供自我偵測功能,可以用於檢查監視器是否工作正常。 如果監視器和電腦連接正確但監視器螢幕不亮,請按照下列步驟進行監視器之自我偵測:

- 1. 關閉電腦和監視器。
- 2. 從電腦後方拔掉視訊電纜。 為確保自我偵測操作正確,請拔掉電腦後方的類比(藍色接頭)電纜。
- 3. 開啟顯示器。

如果顯示器正常工作、無法偵測到視訊訊號時,螢幕上應該會出現飄浮的對話方塊 (以黑色螢幕為背景)。在自行測試模式中,電源 LED 呈綠色亮起。視選擇的輸入而定,以下所示<br>的其中一個對話方塊會繼續在螢幕上捲動。

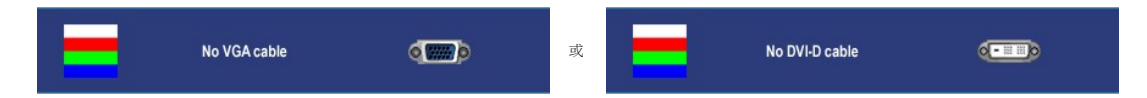

4. 如果在正常系統操作期間視訊電纜中斷或損壞,也會顯示此方塊。 5. 關閉監視器並重新連接視訊電纜;然後打開電腦和監視器的電源。

如果執行上述步驟後監視器螢幕仍然不亮,請檢查視訊控制器和電腦系統;看看監視器工作是否正常。

● 註: 自我測試功能檢查並不能用於 S 視訊、複合視訊和色差視訊模式中。

### <span id="page-41-2"></span>常見問題

下表列出了有關監視器常見問題的一般資訊。

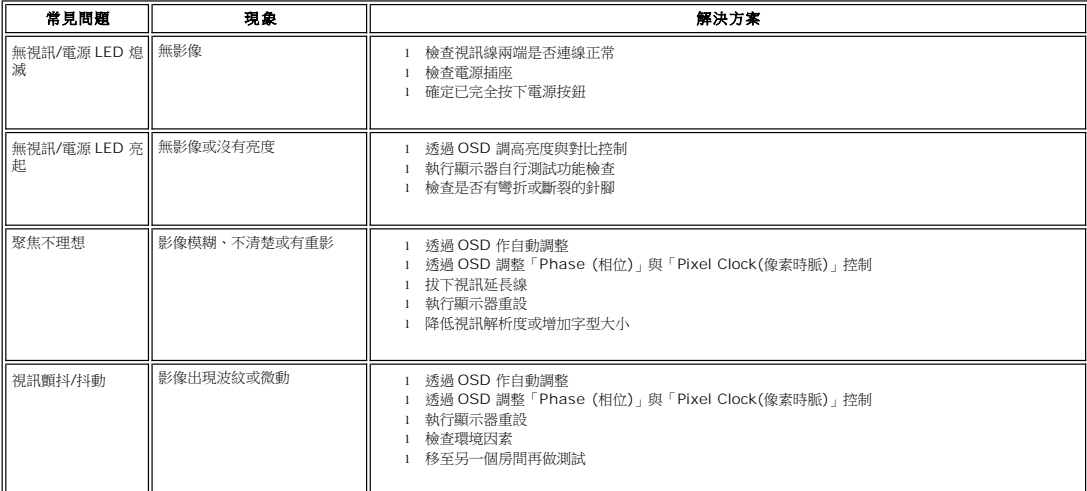

<span id="page-42-0"></span>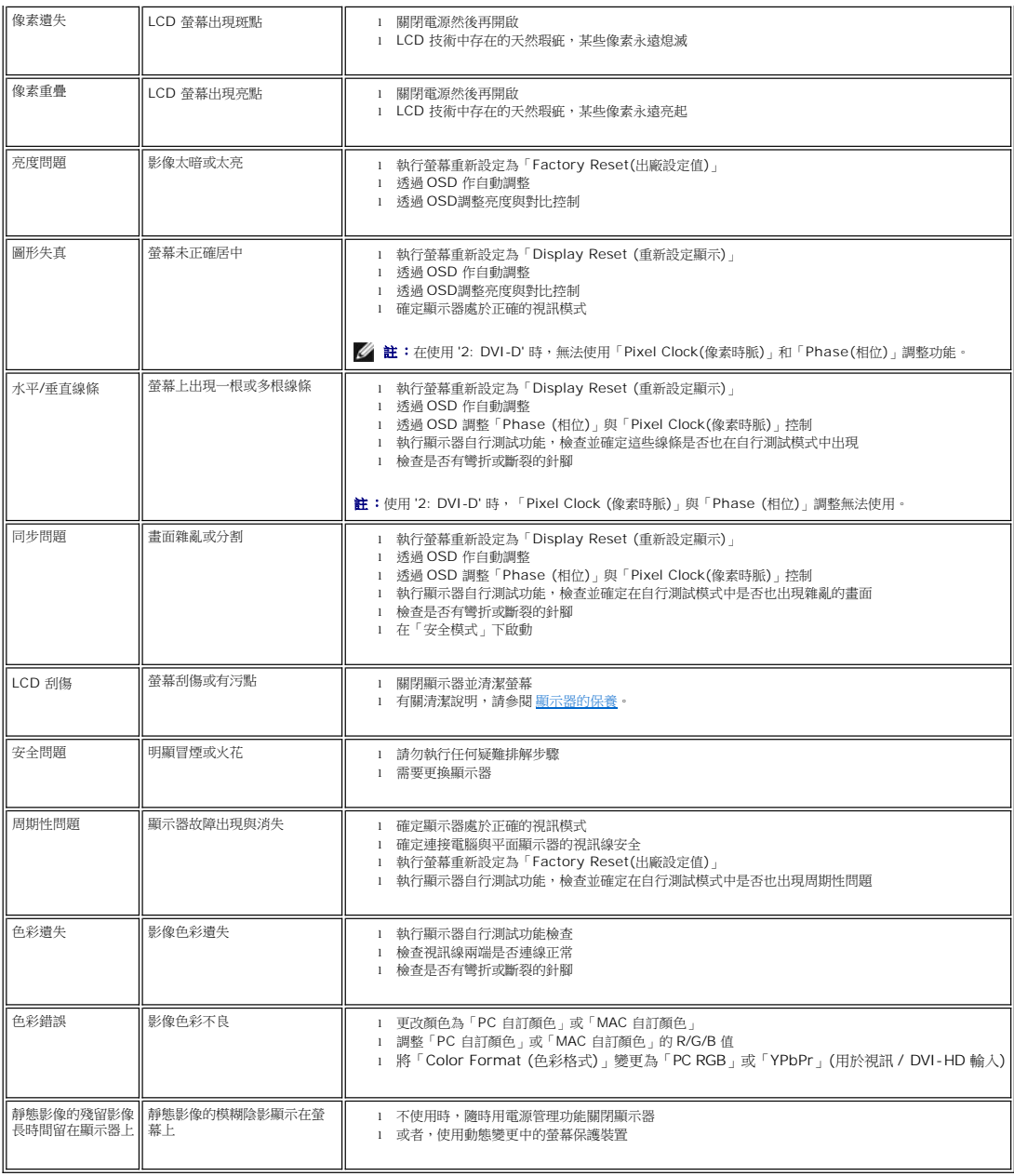

# <span id="page-42-1"></span>視訊問題

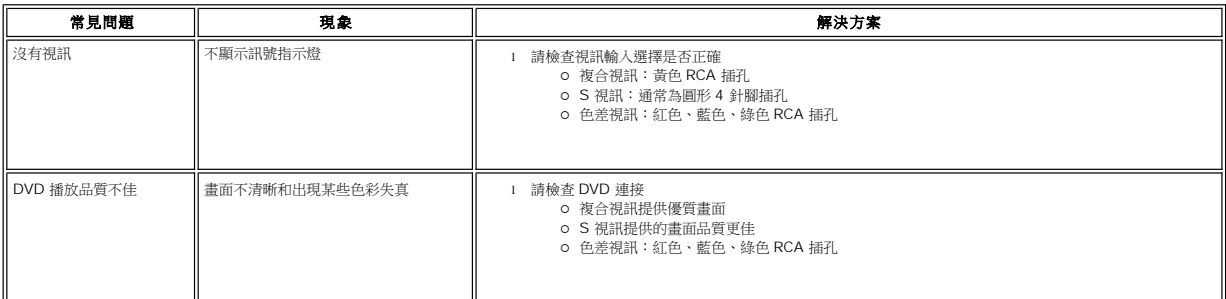

<span id="page-43-0"></span>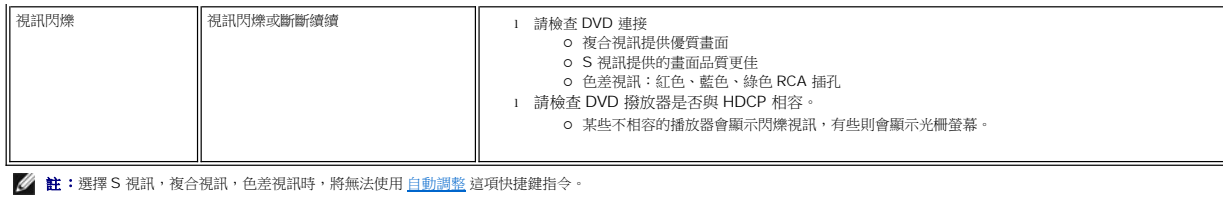

# <span id="page-43-1"></span>產品特定問題

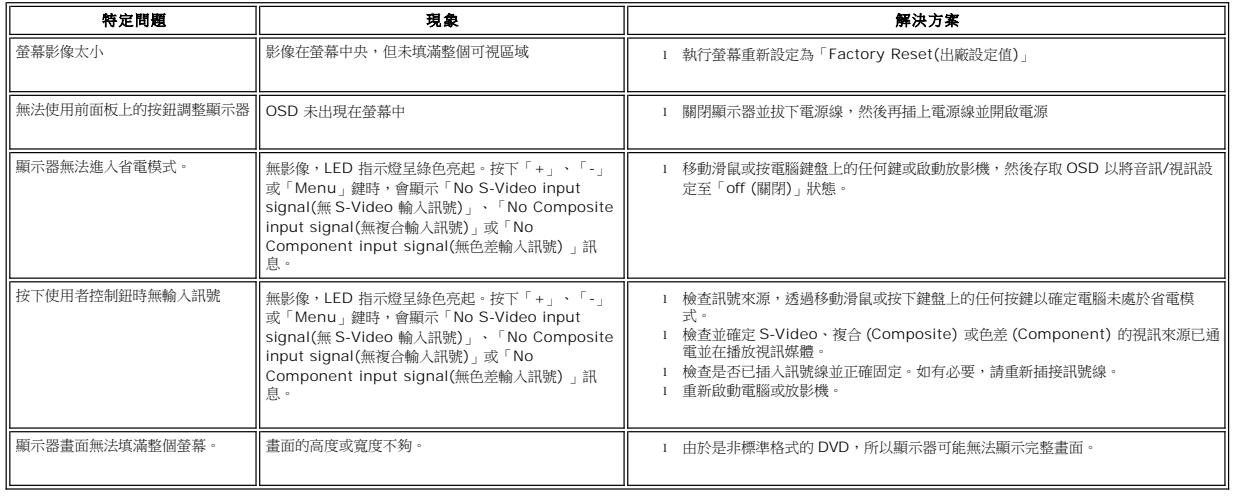

<mark>丝 註:</mark>選擇 DVI-D 模式時,將無法使用 <u>自動調整</u> 這項快捷鍵指令。

# <span id="page-43-2"></span>通用序列匯流排 **(USB)** 特定問題

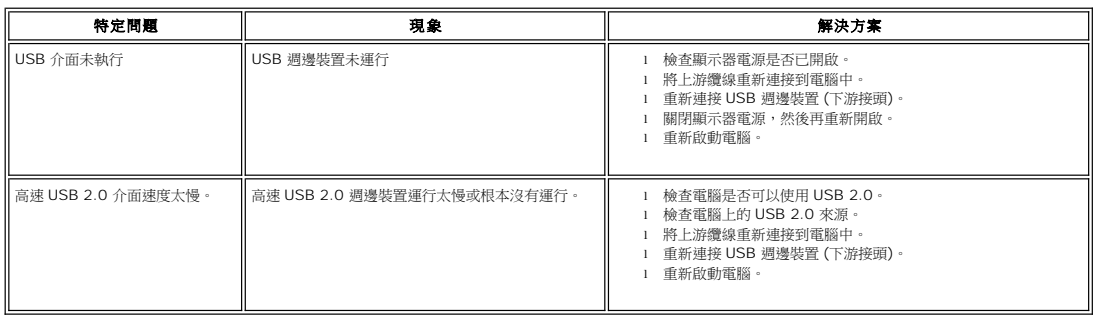

# <span id="page-43-3"></span>**Dell™ Sound Bar (**選購**)** 疑難排解

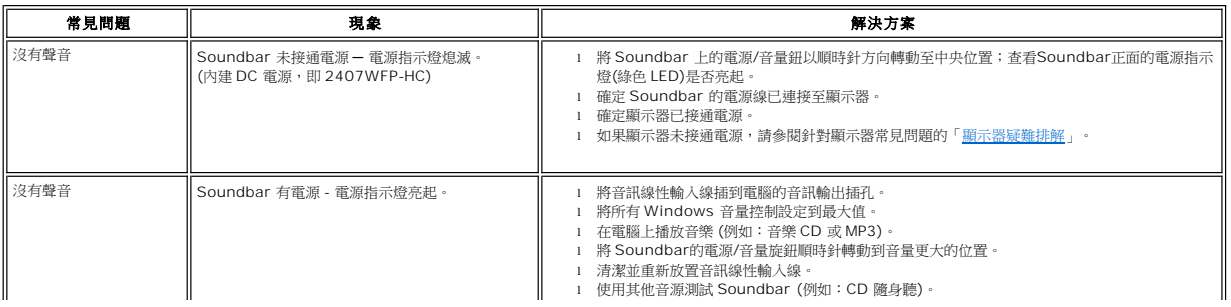

<span id="page-44-0"></span>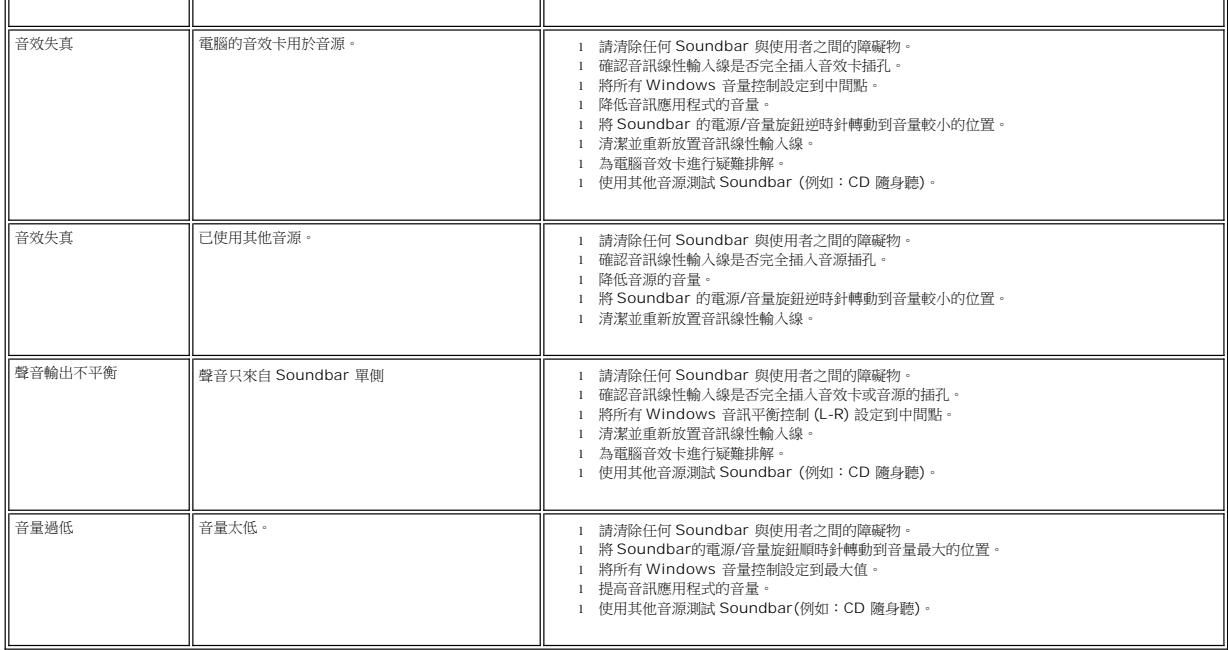

# <span id="page-44-1"></span>讀取器疑難排解

● 注意: 在讀取或寫入媒體時請勿移除設備, 否則可能導致資料丟失或媒體故障。

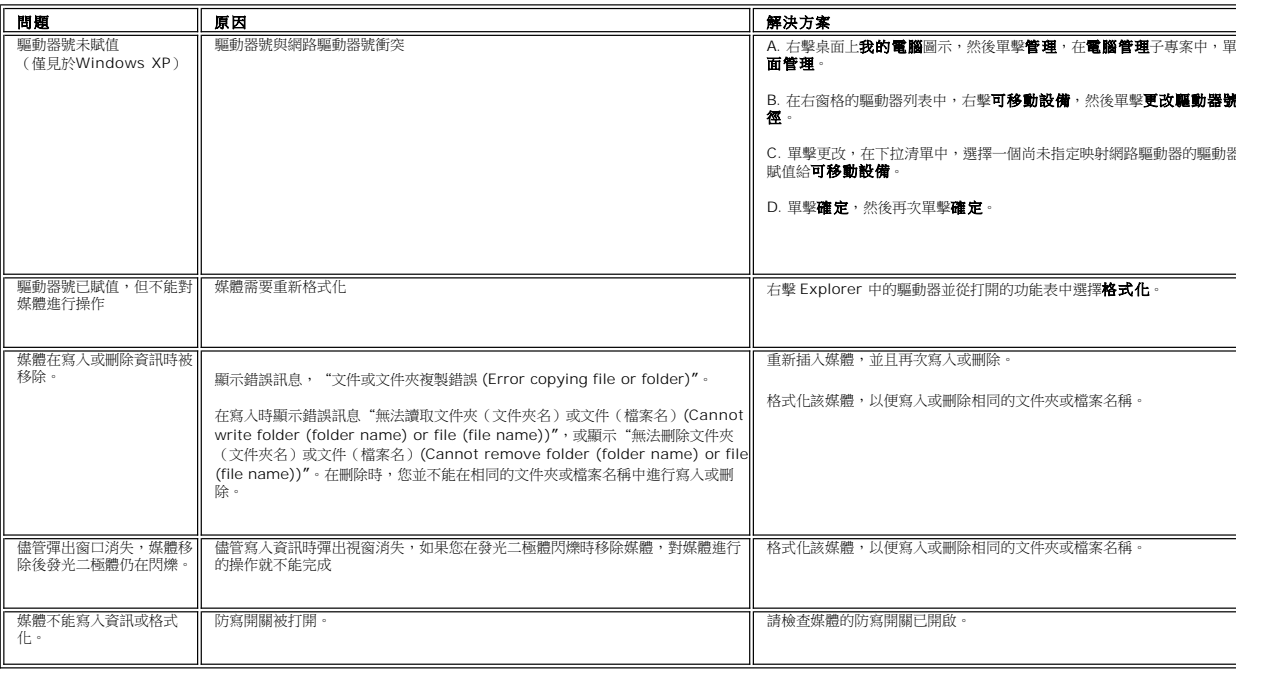

### <span id="page-45-0"></span>使用可調整的顯示器底座 **Dell™ 2407WFP-HC** 平面顯示器

- [連接底座](#page-45-1)
- [整理纜線](#page-45-2)
- [使用傾斜、旋轉和垂直延伸功能](#page-45-3)
- [移除底座](#page-47-1)

## <span id="page-45-1"></span>連接底座

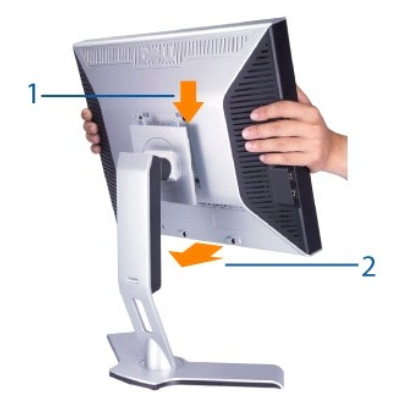

- 
- 1. 將底座放置於平坦的位置上。 2. 將監視器的背部溝槽安裝在底座上方的 2 個凸出部。 3. 將監視器往下降,以將監視器安裝區扣住或鎖在底座上。
- 

### <span id="page-45-2"></span>整理纜線

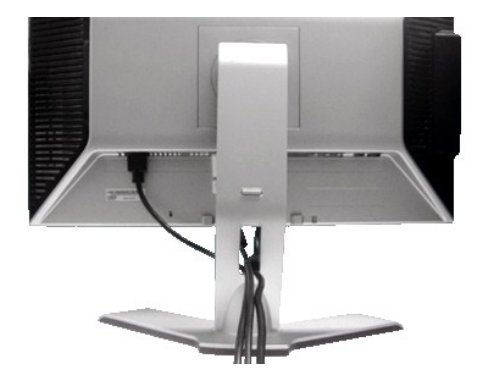

將所有纜線連接上螢幕和電腦之後,(有關纜線連接的詳細資訊,請參閱「<u>連接顯示器</u>」),如上圖所示,請利用纜線整理孔將纜線整理好。

## <span id="page-45-3"></span>使用傾斜、旋轉和垂直延伸功能

#### 旋轉底座

內置式底座使您可以將顯示器傾斜或旋轉至最佳角度。

<span id="page-46-0"></span>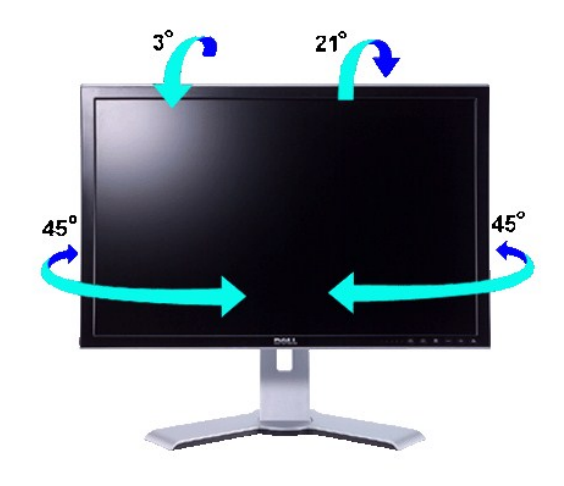

註:在顯示器出廠時,底座是未連接和延伸的。

# 垂直延伸

利用鎖上/鬆開按鈕,使用者可將底座向上抬高達 10 公分(100mm)。

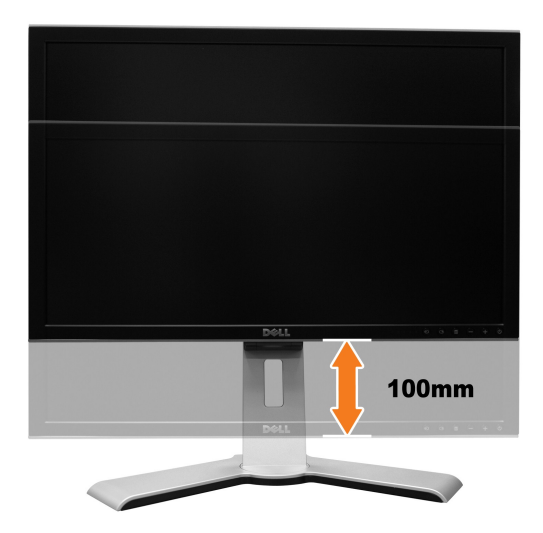

**∥ 註:**若是鎖定在下方位置,請將顯示器向下推,按下位於底座下方後側的鎖定/釋放按鍵,使顯示器解鎖。將顯示器向上抬高,使底座延長至想要的高度。

<span id="page-47-0"></span>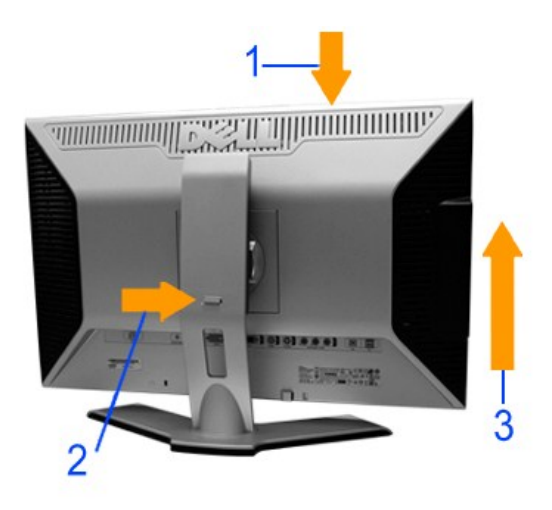

 $\bigodot$  注意:在調整或移動顯示器的位置前,請先確定底座已鎖定 (LOCKED DOWN)。如要鎖定,請將面板的高度向下調整,直到聽到聲響,表示已鎖定。

# <span id="page-47-1"></span>移除底座

先將螢幕面板放置在軟布或軟墊上,接著按住「螢幕鎖上/鬆開按鈕」不放,最後鬆開底座。

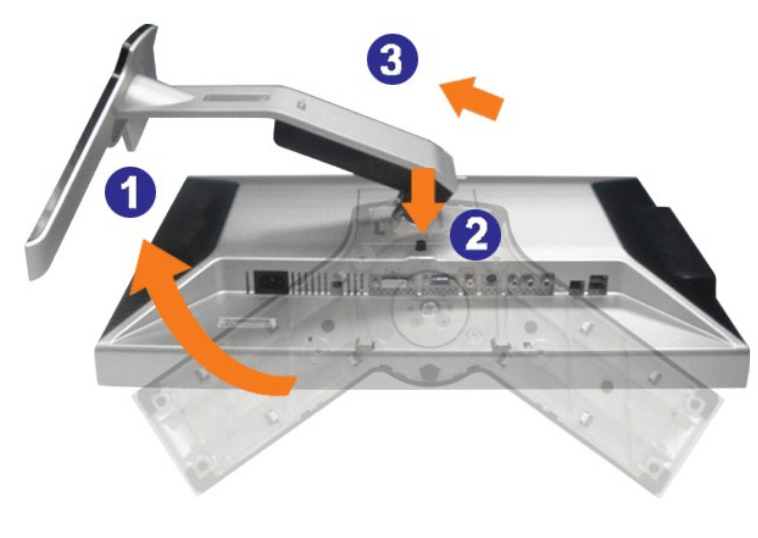

**么 註:**為防止在移除底座時刮花 LCD 螢幕,請確保將顯示器放在無雜物的位置。